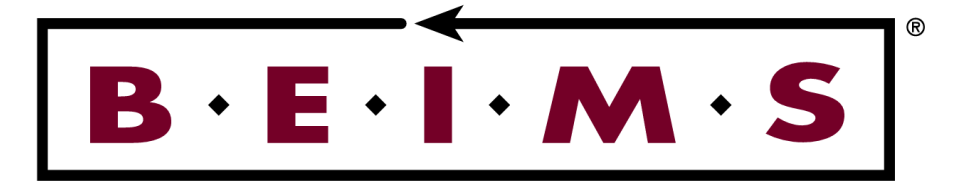

# **Asset Management System Software Manual**

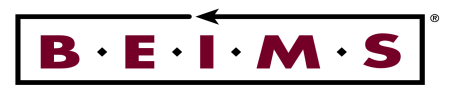

**PAGE** 

# **Table of Contents - Asset Management System**

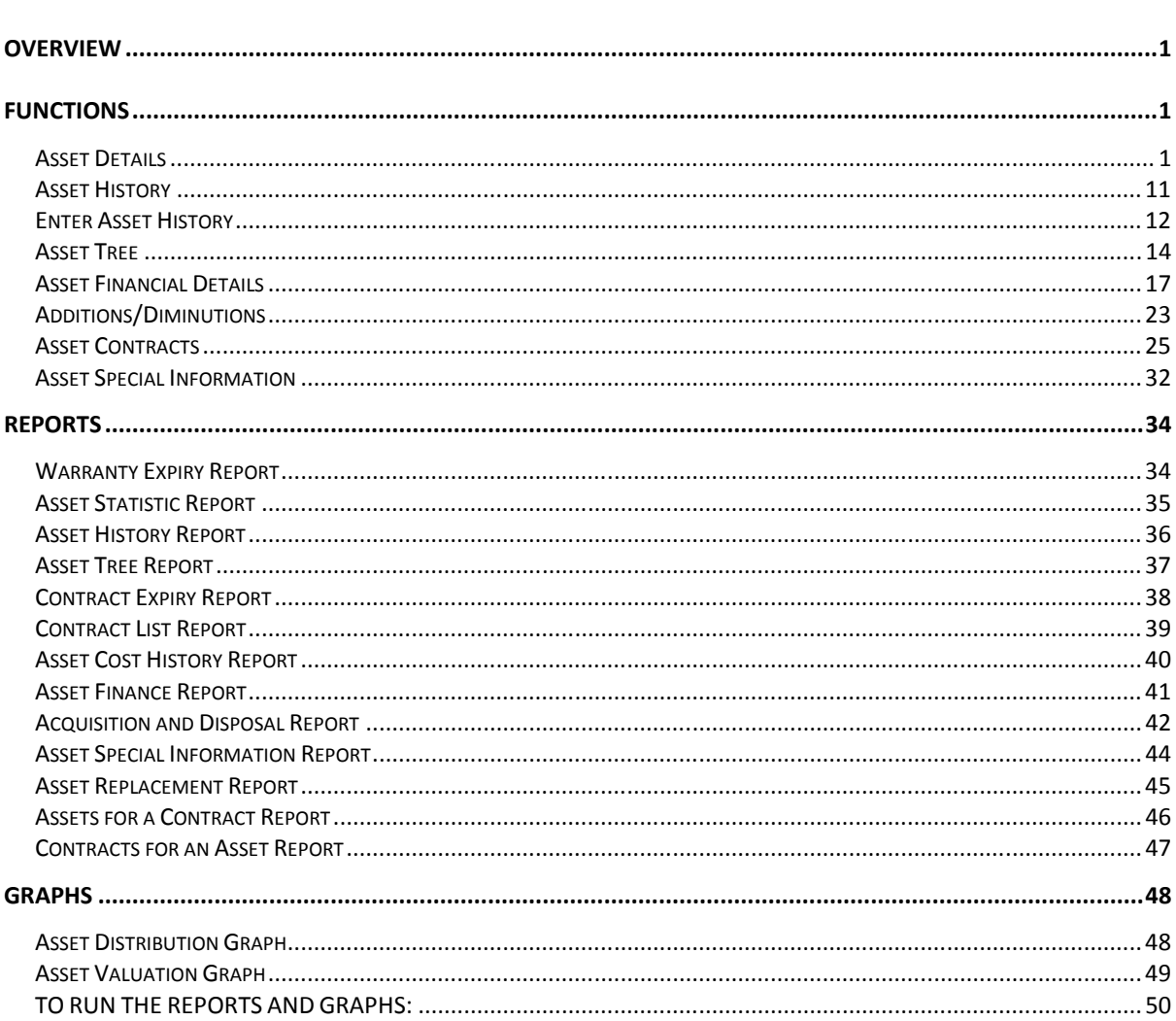

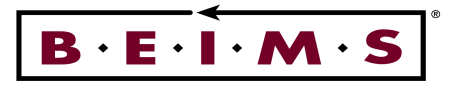

# **OVERVIEW**

The Asset Management Module has the facility to record and manage a comprehensive asset register from both a financial and maintenance perspective. The functions available include asset details, asset history, asset contract details and financial details.

# **FUNCTIONS**

# **Asset Details**

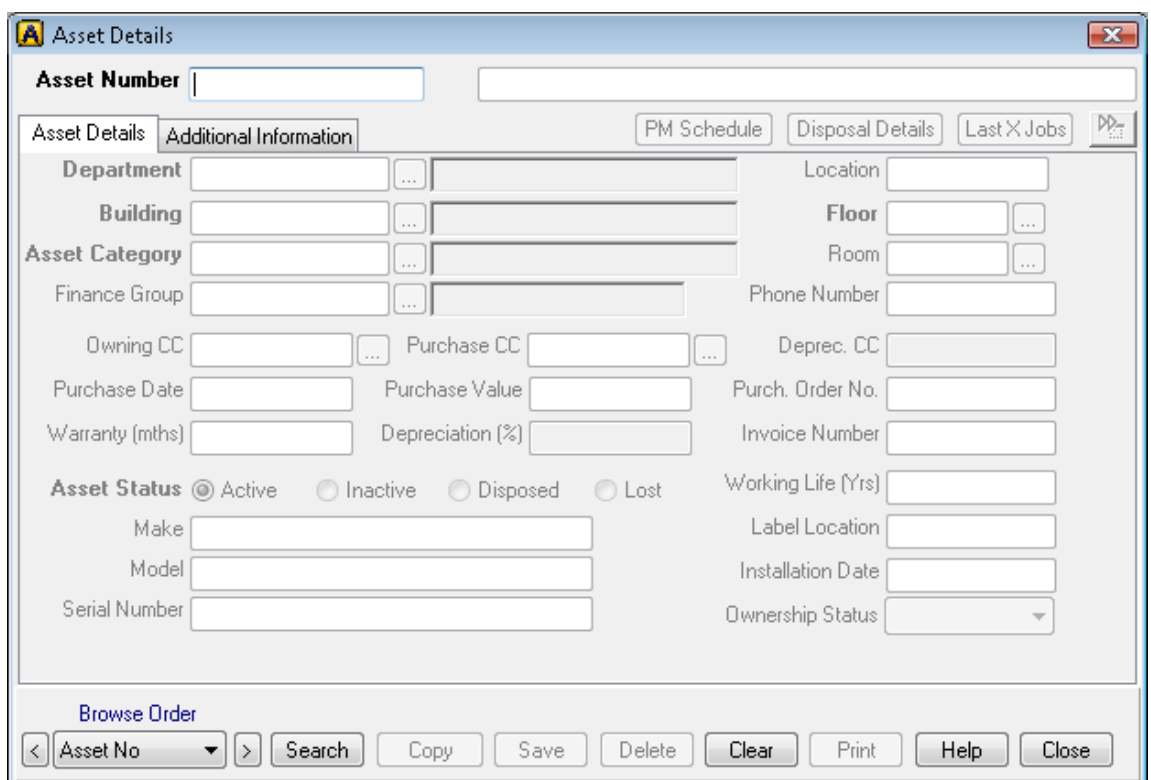

*Description of screen* 

The Asset Details screen is used to add, view, modify, copy or delete existing asset details. All assets in BEIMS are uniquely numbered and this number is the permanent identifier for an asset. The Number can be meaningful to (include information regarding the asset) or be a non-meaningful (Sequential numeric eg: 10001).

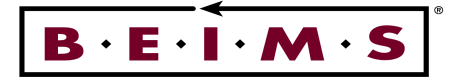

#### **The information stored in the asset register includes:**

- Asset number and description
- Location details, (building/floor/room).
- Ownership details, (department/purchase/date/value).
- Manufacture details (Make/model/serial no.).
- Costing information, (Cost centres, owning /purchase/depreciating).
- Status details (active/inactive/lost/disposed).
- A picture of the asset via document linking.

#### Asset Details Tab

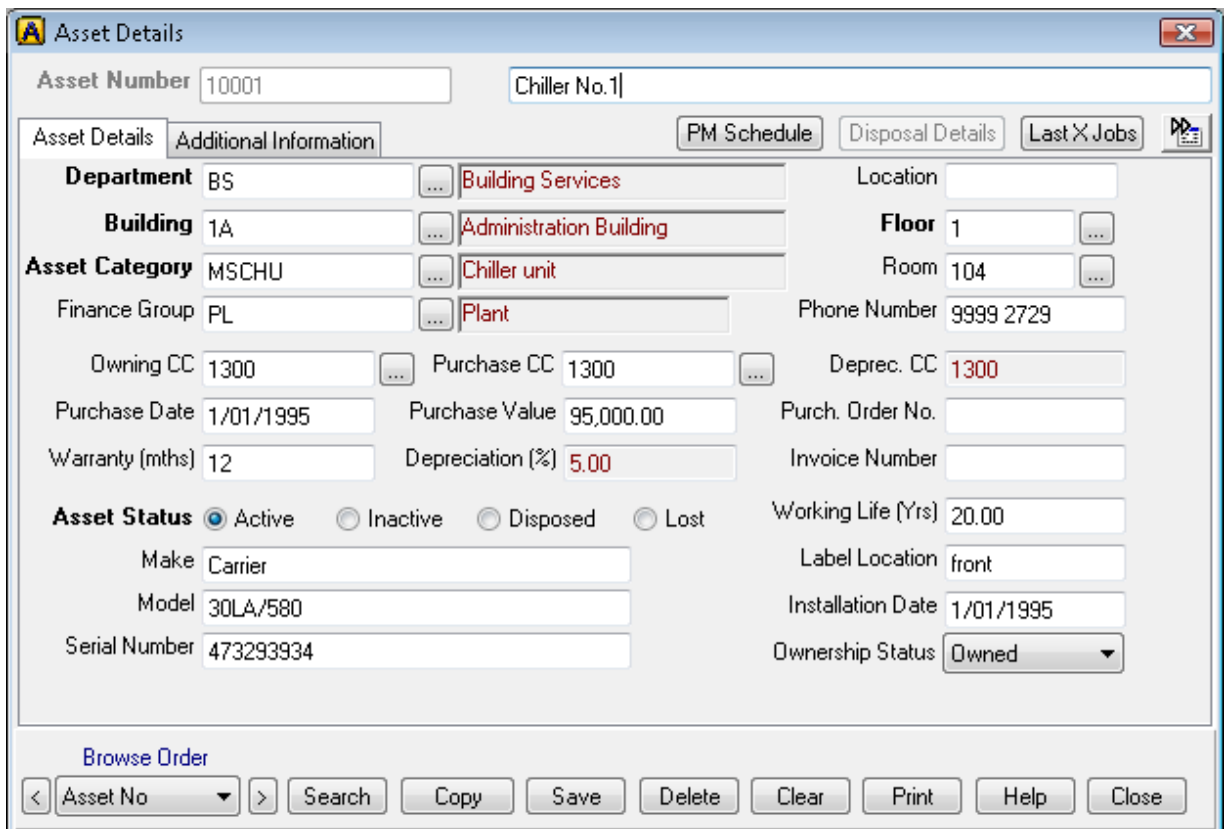

#### *Fields*

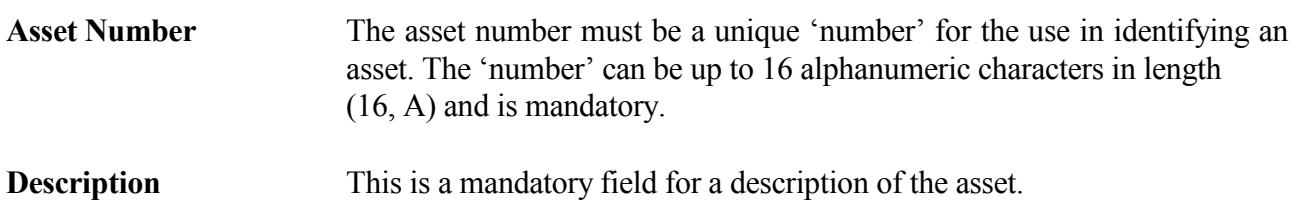

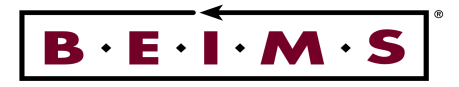

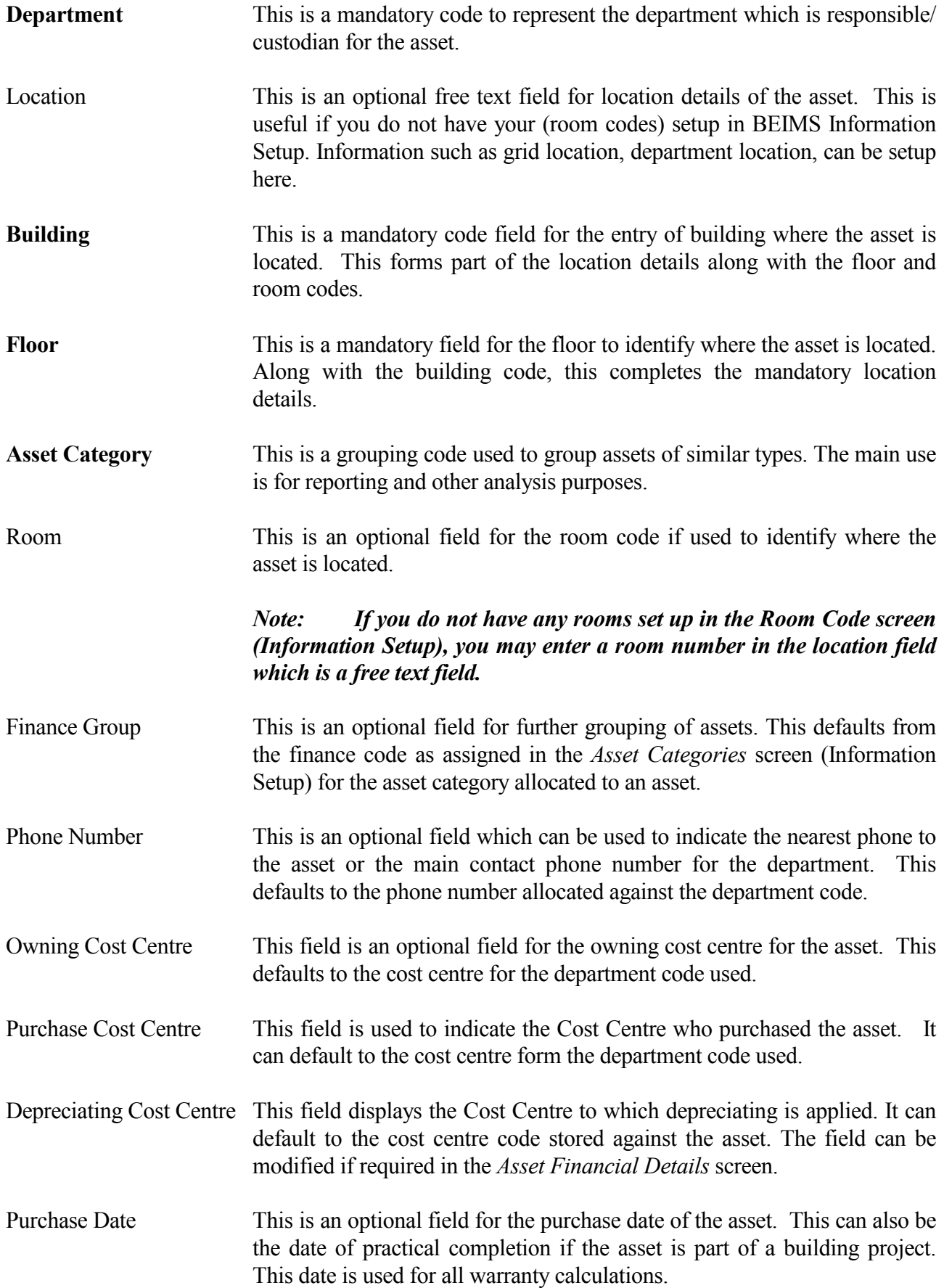

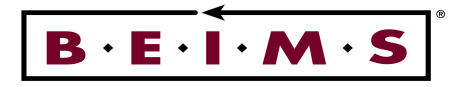

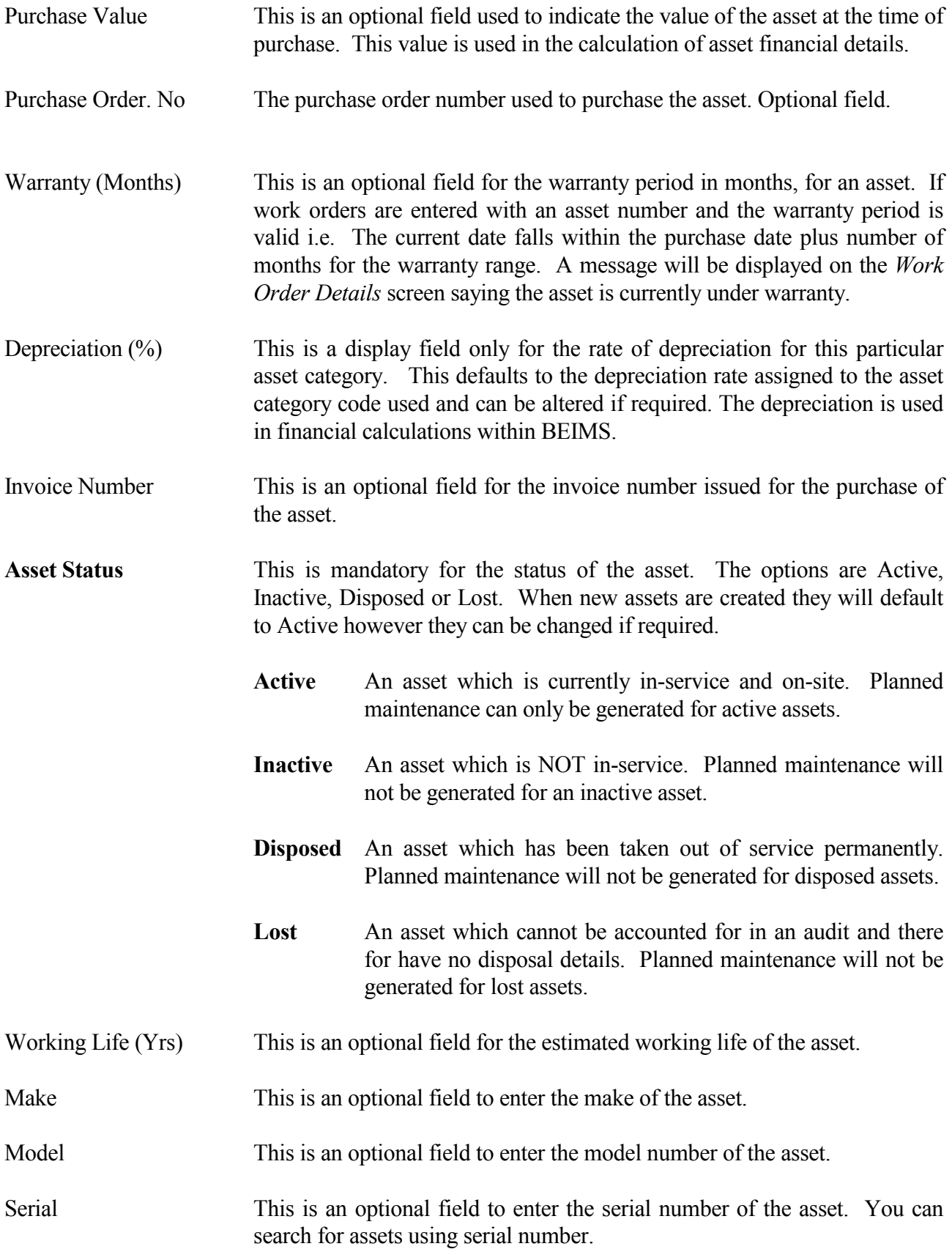

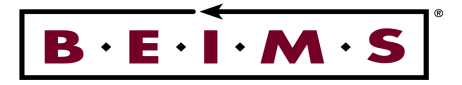

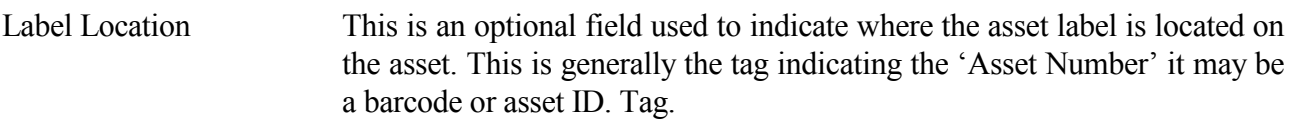

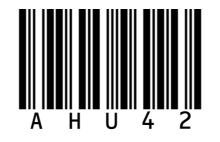

*For example:* Left side panel

Installation Date This is an optional field to indicate the date the asset was installed. If the asset has been in storage, prior to installation then the installation date will be different to the purchase date. For new assets the installation date may be the same as the purchase date.

Ownership Status This is an optional field used to indicate whether the asset is owned, leased, rented, a gift/donation or borrowed.

**PM Schedule** Button This option opens the Asset PM Schedule (Asset No. X) screen, to show the Planned Maintenance Schedule for the asset.

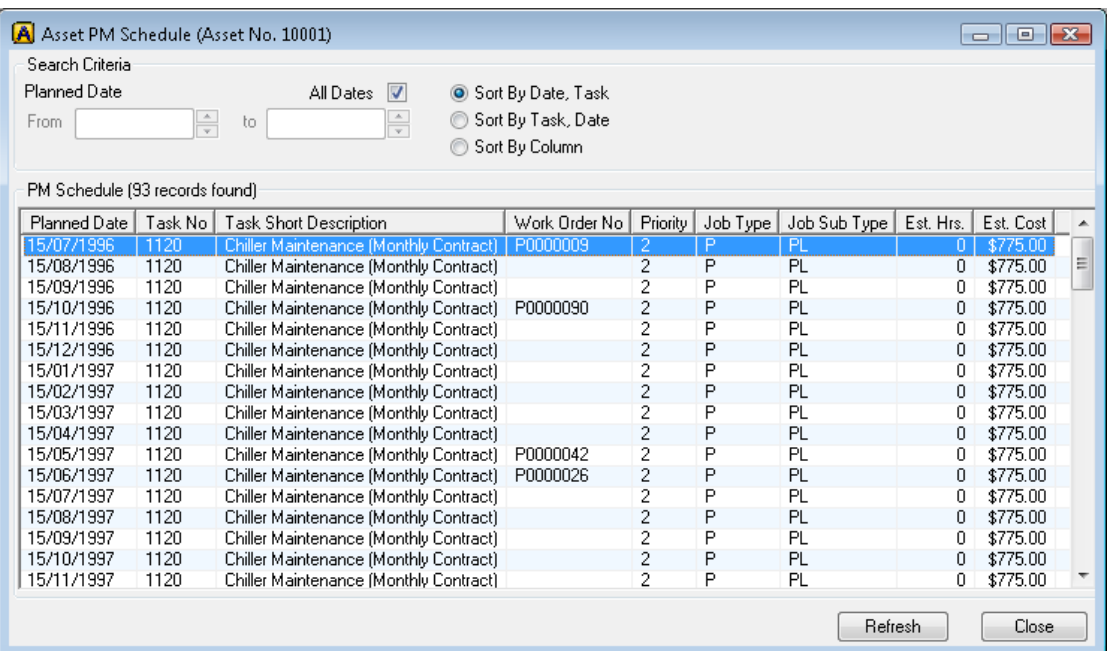

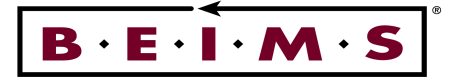

 Button This option opens the *Disposal Details* screen, to enter the date, value and reason for disposal.

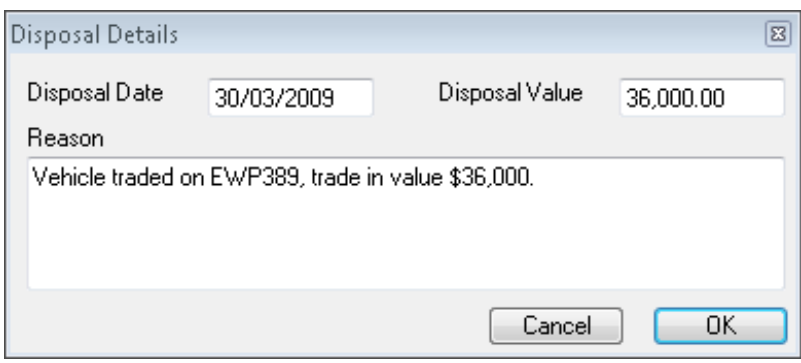

Last X Jobs Button The Last X Jobs button allows you to view all the Work orders that currently have this asset number allocated. A one-line brief for each job is held covering Work Order Number, Description, Date Requested, Job Type, Status and Completion Date.

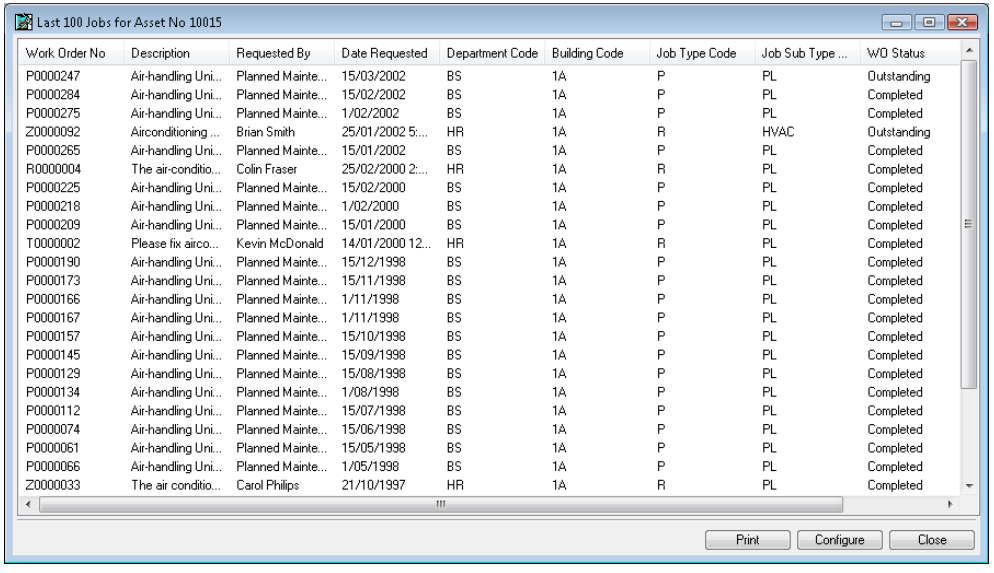

Button This button allows you to reference screens related to the screen you are currently working in.

The related screen options are:

- 
- 
- Asset financials details

- Asset history Asset contracts
	- Asset tree Asset Special Information

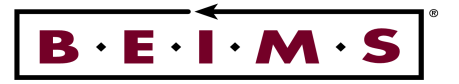

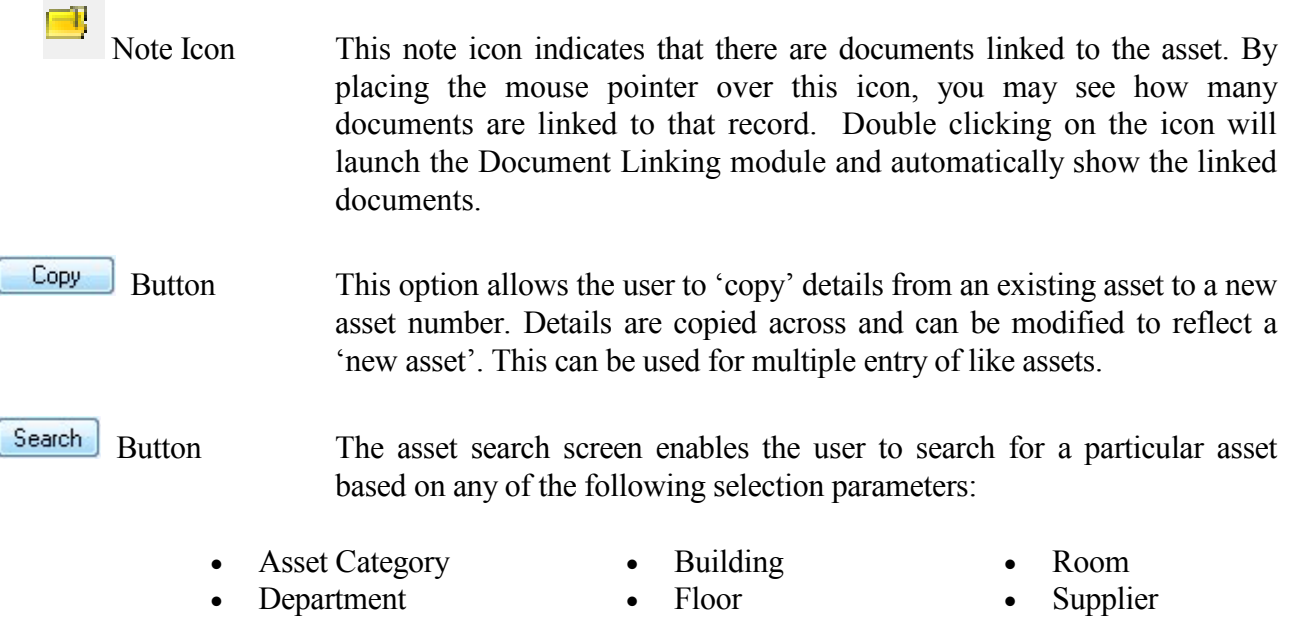

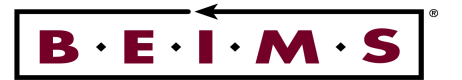

# *How to:*

**Add** Enter in the asset number, then **<Tab>**, enter the asset description. Proceed through the screen entering information the relevant fields.

#### *Note: The mandatory fields are in BOLD text. The Depreciation Cost Centre and Depreciation (%) fields may be modified if required in the Asset Financial Details screen.*

If you do not know a particular code then click on the button next to the field which will allow you to do a search. Double click on the appropriate code or highlight code and press select to return chosen code to asset details screen.

When all details are entered click on the **Save** button in the *Instrument panel*.

**Copy** To copy the same asset details to another asset number, click on the **Copy** button, enter the new asset number  $\leq$ **Tab**> and make any other changes required, then click on the Save button.

> When all copies are complete, click on the  $\boxed{\text{Clear}}$  button and  $\boxed{\text{No}}$  to saving the changes as BEIMS will try to save the asset details with no number.

**View** Enter or select the asset required, then **<Tab>**. The asset details will now be displayed.

If you do not know the Asset Number of the information you want to enquire or view then you can either: Search for the asset number by clicking on the **Search** button in the *Instrument panel* or browse using description of asset.

**Modify** View the asset required. Modify the details as required, then click on the **Save** button.

If you need to modify other details in associated screens, then click on the **Read button**, modify the details, then click on the  $\sqrt{\frac{S_{\text{ave}}}{S_{\text{out}}}}$  button.

Closing the other screens will return you to the asset details tab.

*Note: the depreciation cost centre and depreciation (%) fields may be modified if required in the Asset Financial Details screen.*

**Delete** View the asset required. To delete the details click on the **Delete** button. Click on Yes to continue with the deletion or  $\begin{bmatrix} \mathbb{N}^6 & \mathbb{N}^6 \end{bmatrix}$  to cancel the deletion.

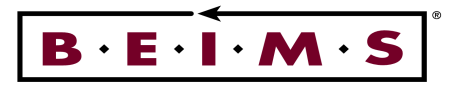

# Additional Information Tab

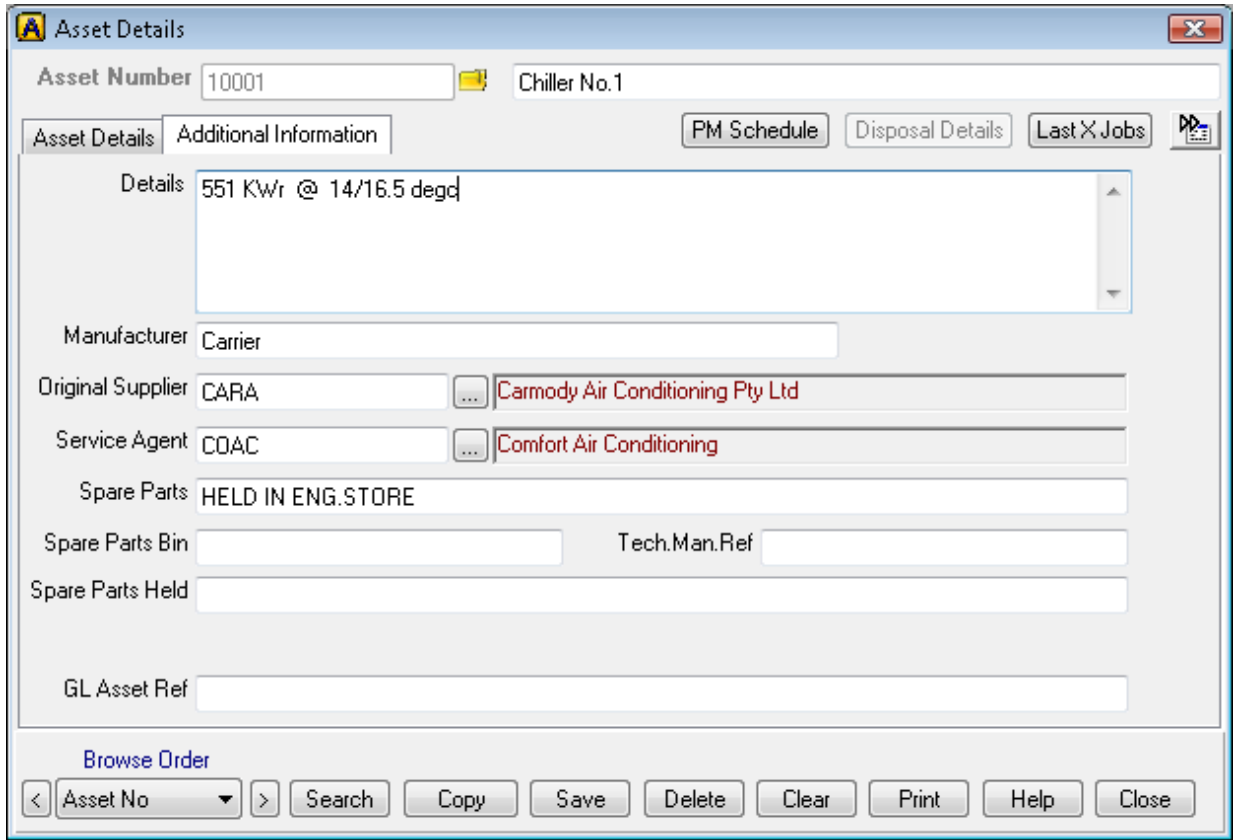

# *Description of tab*

The Additional Information tab is for entering additional details relating to the asset.

#### *Fields*

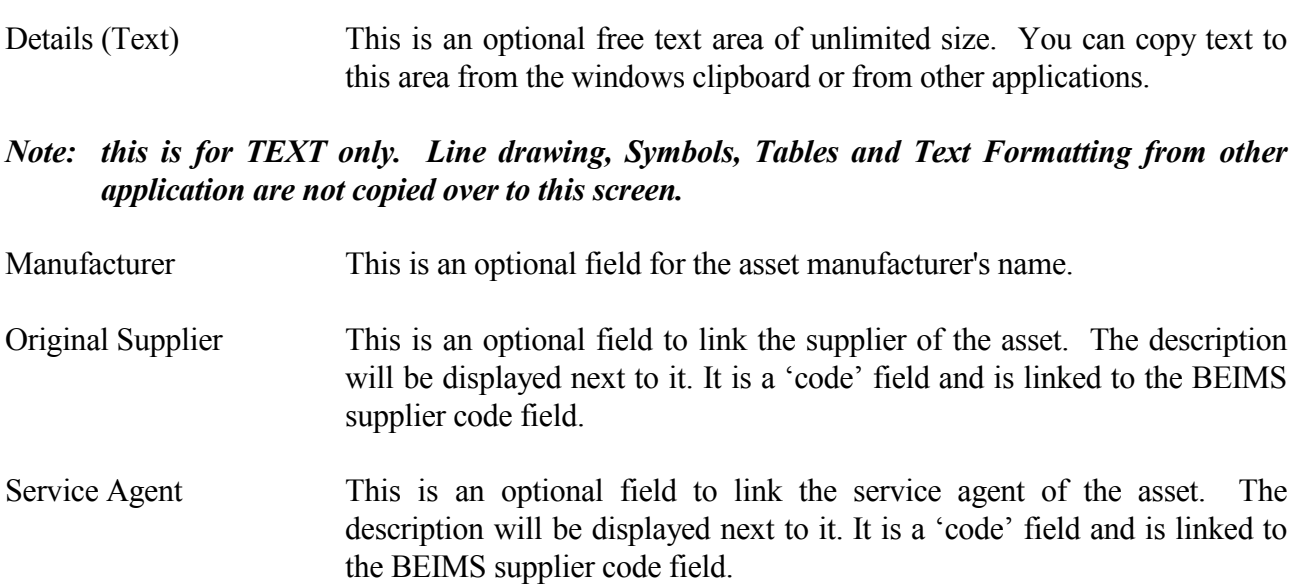

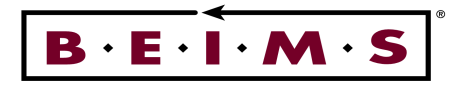

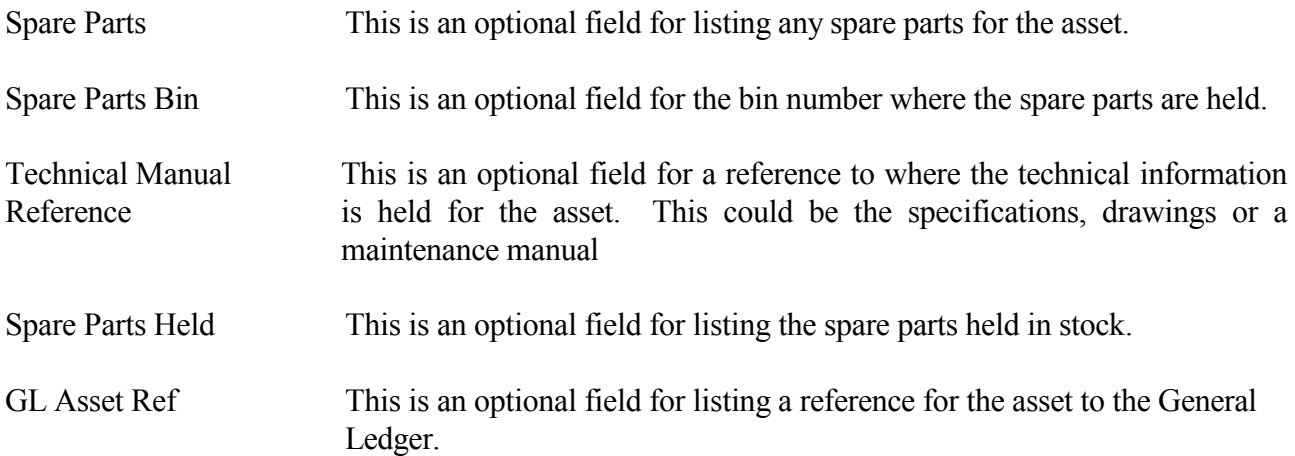

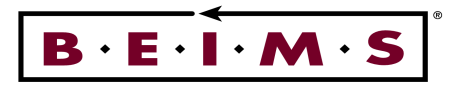

# **Asset History**

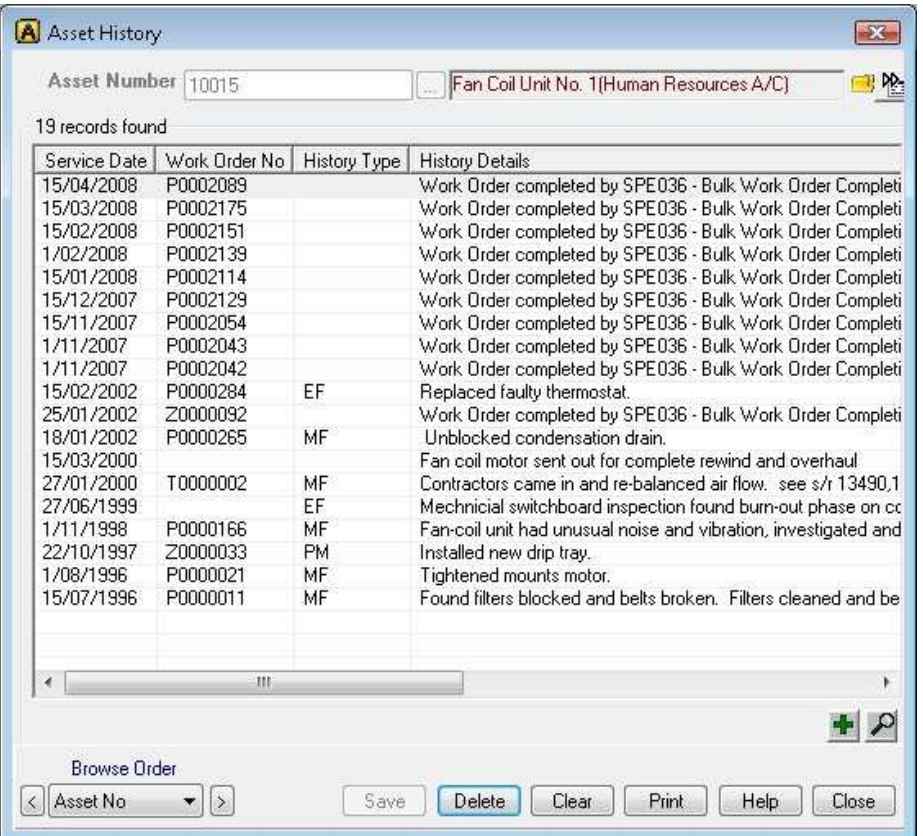

# *Description of screen*

The Asset History screen enables users to view/modify existing asset history details and enter new history information for an asset. The assets history can be backdated to enter history on assets prior to installing BEIMS, and allows the complete asset history for an asset to be entered into BEIMS.

Asset history is stored in date order, additional information such as history type and work order number can be assigned for reporting purposes.

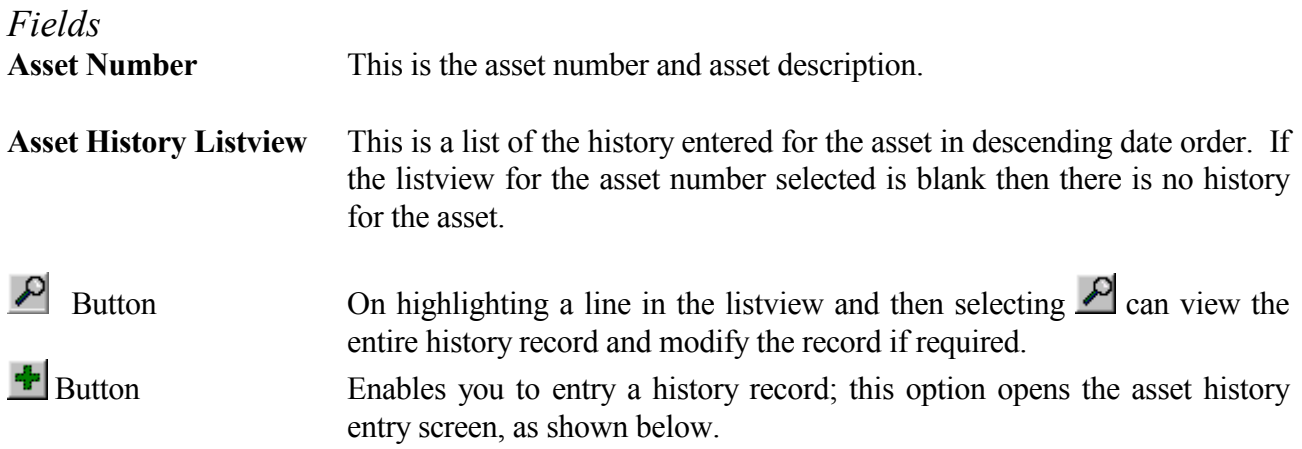

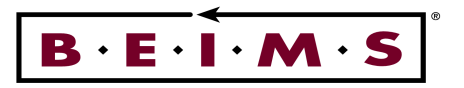

# **Enter Asset History**

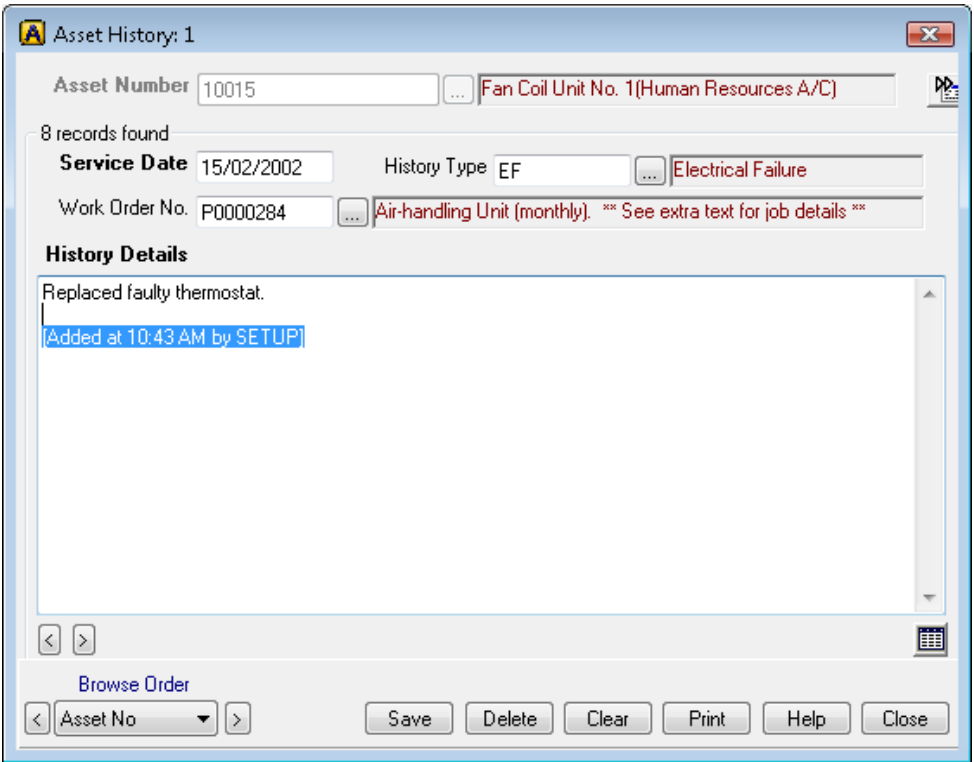

# *Description of screen*

The Asset History screen is for adding new, or to view or modify existing asset history details.

*Fields* 

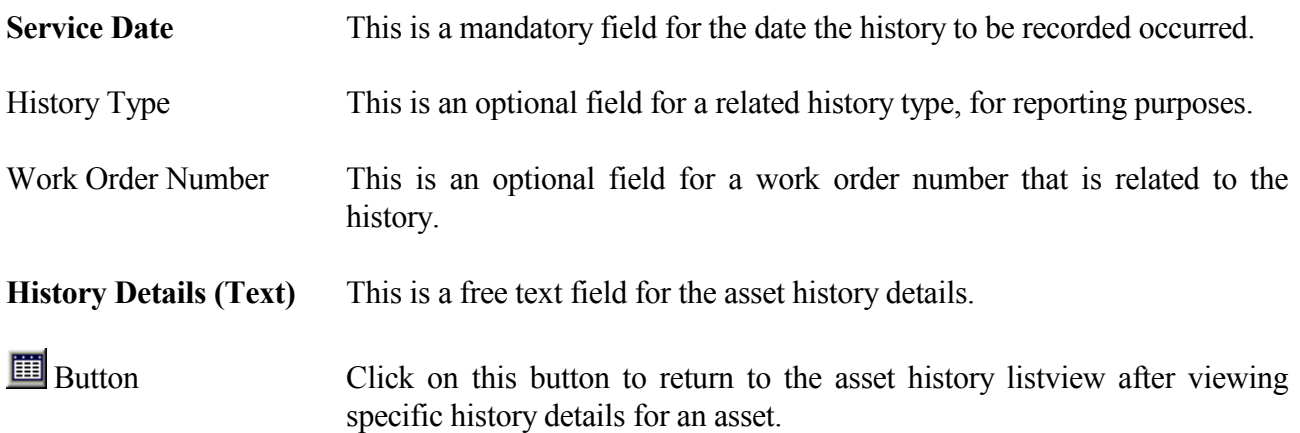

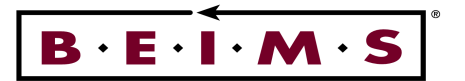

*How to:* 

Add Enter an asset number or select one from the **button**, then  $\langle \text{Tab}\rangle$ , the asset description and existing asset history will be displayed in the listview.

> Click on the  $\Phi$  button to open the history entry screen, enter the date and history details, if required the history type and work order number. Click on the save button in the *Instrument panel* to save the record and close the screen.

**View** Enter an asset number or select one from the **button**, then  $\langle \text{Tab}\rangle$ , the asset description and existing asset history will be displayed in the listview.

> Select a specific record from the listview and click on the  $\mathcal{L}$  button to view the entire history details, when complete click on the  $\Box$  button to return to the listview.

> To browse the history for assets, click on the browse  $\leq$  previous or  $\geq$  next record buttons in the bottom left hand corner of the screen.

**Modify** Enter an asset number or select one from the button, then **<Tab**, the asset description and existing asset history will be displayed in the listview.

> Select a specific record from the listview and click on the  $\Box$  button to view the entire history details, modify then click on the **Save** button in the *Instrument panel* to save the record and close the screen.

**Delete** Enter an asset number or select one from the button, then **<Tab**, the asset description and existing asset history will be displayed in the listview.

**\_\_\_\_\_\_\_\_\_\_\_\_\_\_\_\_\_\_\_\_\_\_\_\_\_\_\_\_\_\_\_\_\_\_\_\_\_\_\_\_\_\_\_\_\_\_\_\_\_\_\_\_\_\_\_\_\_\_\_\_\_\_\_\_\_\_\_\_\_\_\_\_\_\_\_\_\_\_\_\_\_\_\_\_\_\_\_\_\_\_\_\_\_\_** 

Select a specific record from the listview and click on the  $\mathcal{L}$  button to view the entire history details, then click on the **Delate** button in the *Instrument panel* to delete the record and close the screen.

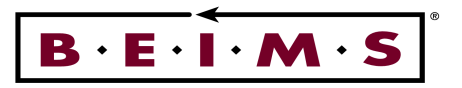

# **Asset Tree**

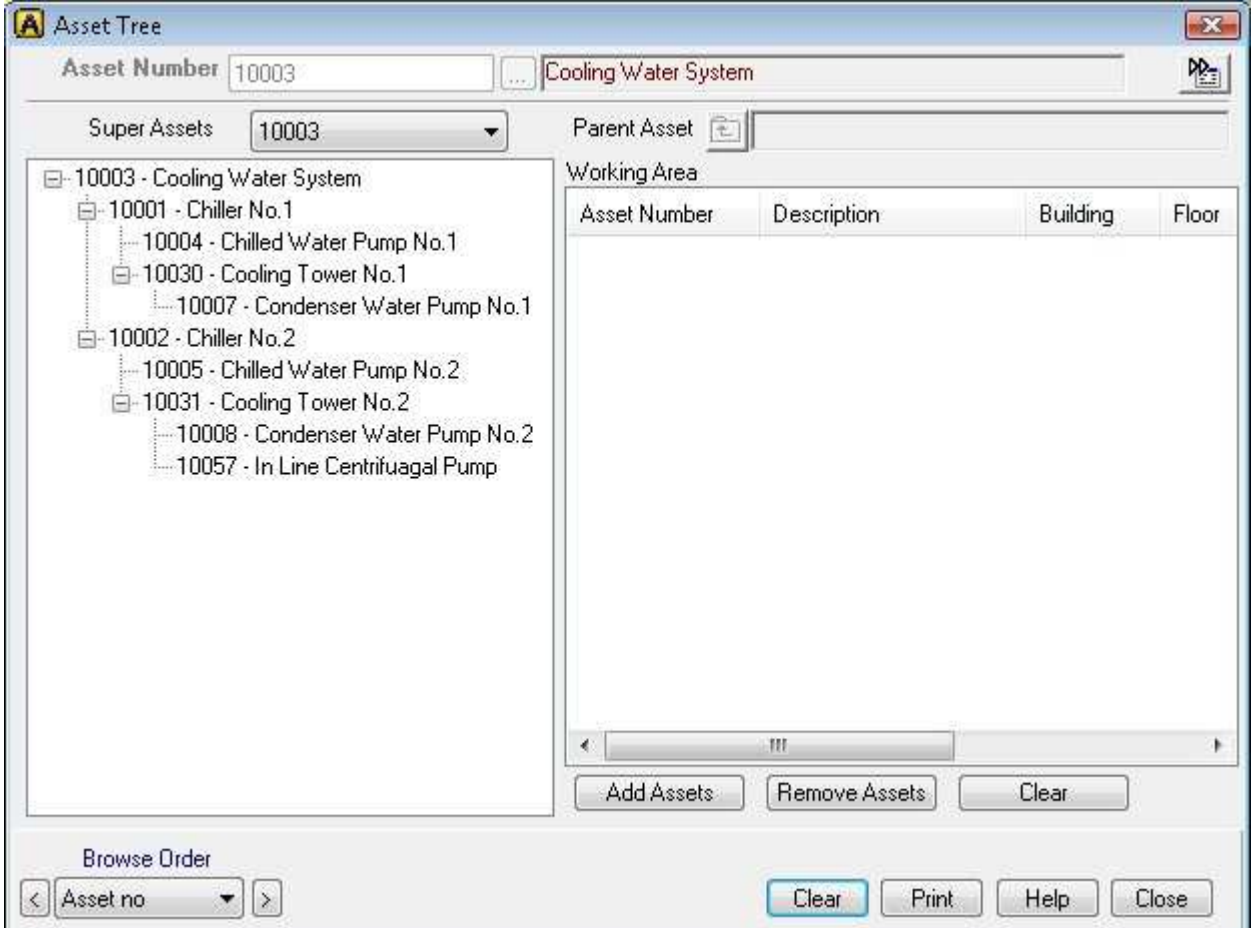

# *Description of screen*

The Asset Tree screen allows you to link assets together to represent the relationship to each other in the form of a tree, similar to that of a family tree. This can be used to represent a system, a process, or the components of a larger or super asset. The main asset is called the super asset and its components are called sub assets.

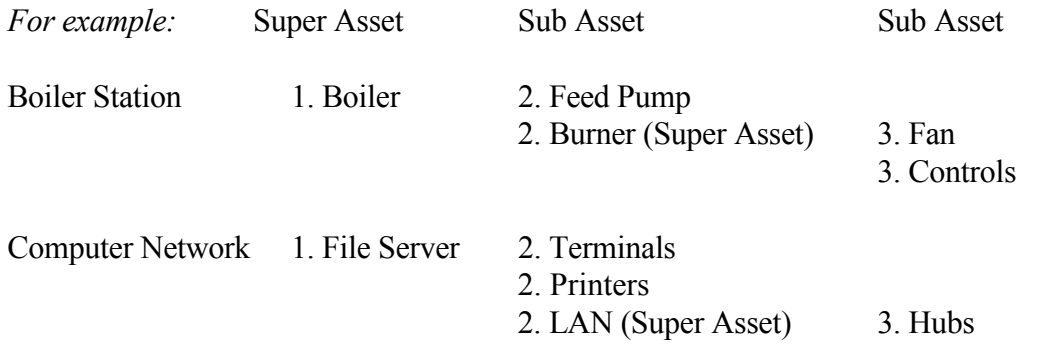

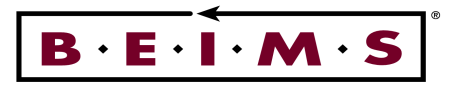

*Fields* 

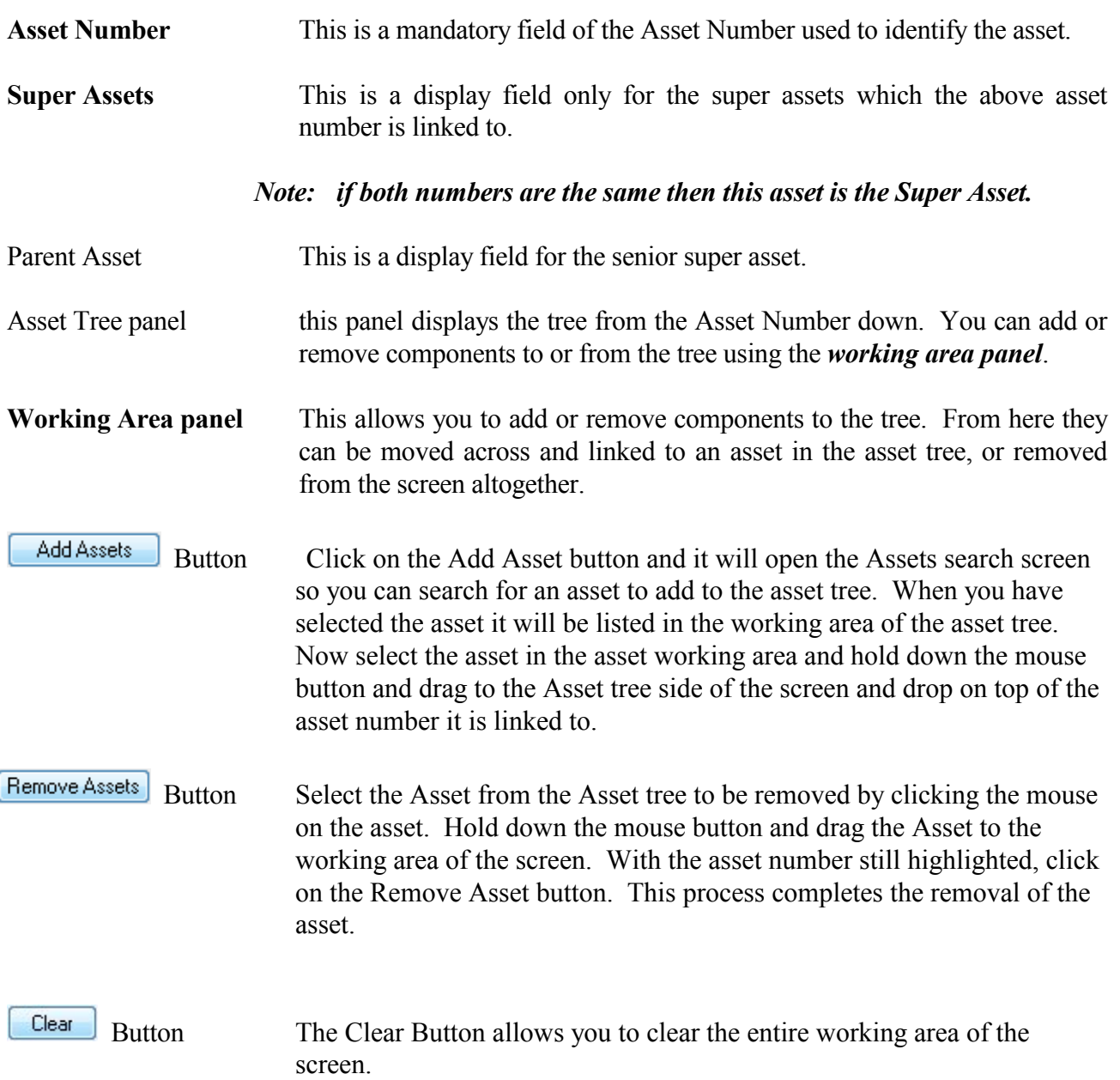

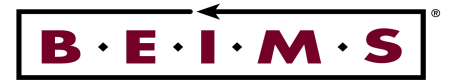

# *How to:*

**View** Enter in the Asset Number then press **<Tab>** or use searching facility to look up an Asset Number. This will show the Asset Tree from this Asset Number down in the *Asset Tree panel*.

> If this asset is not the Super Asset ie. it is linked to a higher asset in the tree, then the Super Asset Number will be shown in the Super Asset field.

> *Note: If the asset is already linked to another asset then the details will be displayed and/or the Super Asset Number will be different. This is a TOP-DOWN process ie. When creating a new tree from beginning you must start with the Super Asset then add sub assets to it.*

> To ADD another sub asset click in the ADD button. Enter in the Asset Number to be added to the tree, then close the Add screen. The asset will now appear in the *Working Area panel*.

> To link the asset to one in the *Asset Tree panel* click on it and drag it into the Asset Tree panel. A box with a cross will appear, drop it onto the asset you wish to link it with.

#### *Note: DO NOT release the left mouse button until the box is in position.*

**\_\_\_\_\_\_\_\_\_\_\_\_\_\_\_\_\_\_\_\_\_\_\_\_\_\_\_\_\_\_\_\_\_\_\_\_\_\_\_\_\_\_\_\_\_\_\_\_\_\_\_\_\_\_\_\_\_\_\_\_\_\_\_\_\_\_\_\_\_\_\_\_\_\_\_\_\_\_\_\_\_\_\_\_\_\_\_\_\_\_\_\_\_\_** 

Repeat as required.

To REMOVE an asset link, simply position the mouse pointer over the asset to be removed and click and drag it across the *Working Area panel* (the reverse of the above procedure). You can now either drag and drop it onto another asset in the tree or click on REMOVE.

*Note: If there are any components linked below this asset in the tree then they too will be moved across to the working area panel. Clicking on the CLEAR button removes ALL assets in the working area.*

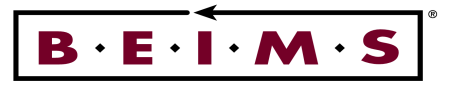

# **Asset Financial Details**

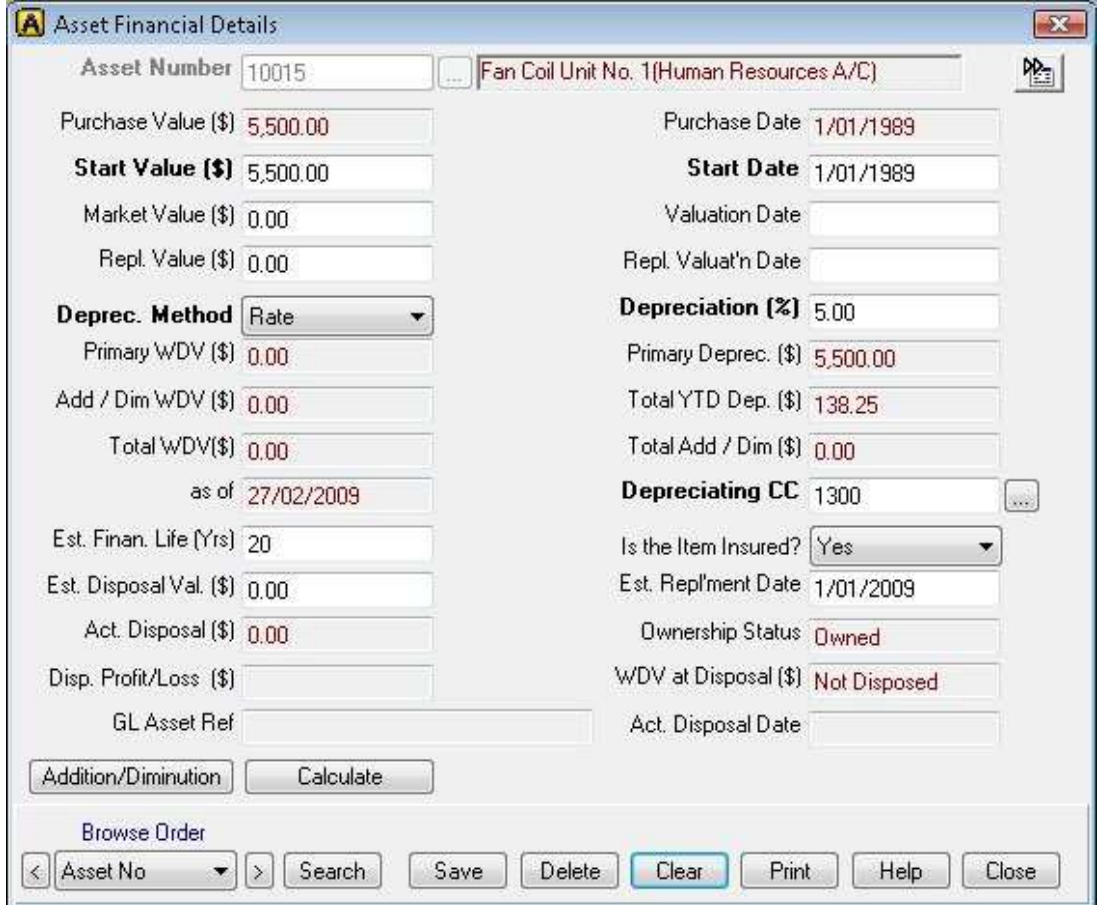

# *Description of screen*

The Asset Financial Details screen is for adding, enquiring, deleting and/or modifying existing asset financial details.

This allows you to set market and replacement valuations, add value to an existing asset and calculate depreciation and current written down value (WDV) for the asset using one of three methods, depreciation by rate, depreciation by life or depreciation by diminishing value.

#### *Note:- If details are changed on this screen the calculate button must be pressed to reflect the effect of the changes made.*

The asset must exist in the *Asset Details* screen before financial details can be created. The *Asset Financial* report is updated when you either:

- Run Financial Reports, or
- Call up financial information to the screen

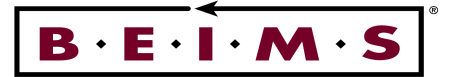

*Note: If you view the financial information in the Table directly through Crystal Reports then the information may not be up to date. The calculated fields are not stored in the Table.*

*Fields* 

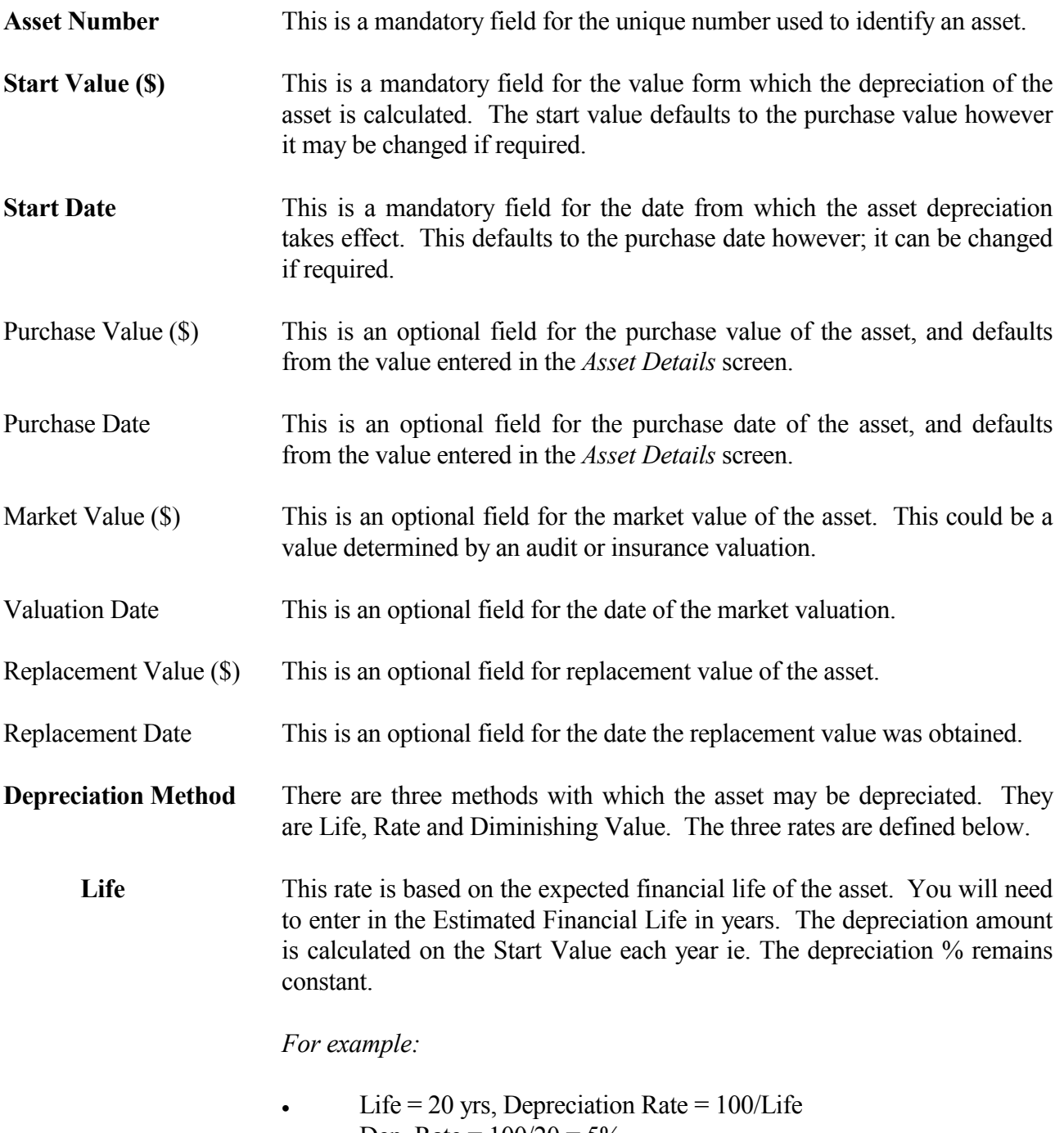

• Dep. Rate =  $100/20 = 5\%$ 

- Start Value =  $$100,000$
- Dep. Amount =  $100,000 \times 5\% (0.05) = $5,000$  (each year)

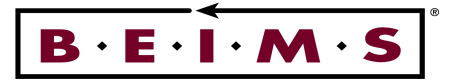

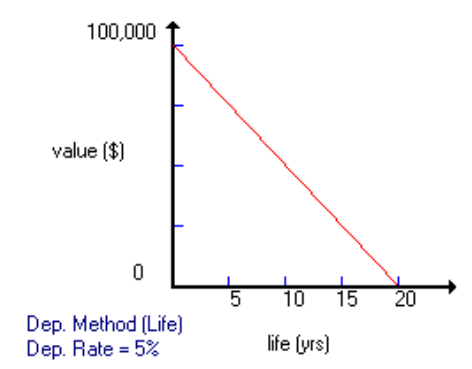

**Rate** This rate is based on the depreciation rate which is linked to the *Asset Category* code (Information Setup). This is defaulted from the *Asset Details* screen when this rate method is chosen. This rate will then in turn calculate the estimated financial life.

*For example:*

- Rate =  $10\%$ , Estimated Life =  $100/R$ ate
- Est. Life =  $100/10 = 10$  yrs
- Start Value =  $$100,000$
- Dep. Amount =  $100,000 \times 5\% (0.05) = $5,000$  (each year)

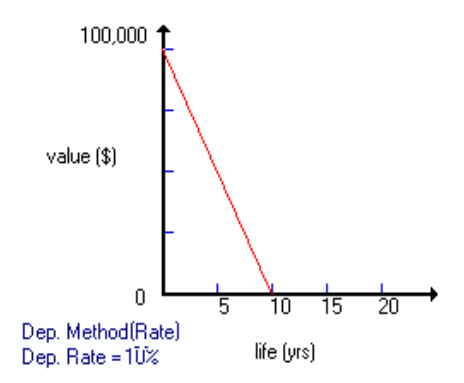

**Diminishing Value** This rate is based on the depreciation rate which is linked to the *Asset Category* code (Information Setup). This is defaulted from the *Asset Details* screen when this rate method is chosen.

*For example:* 

- $Rate = 10\%$ , Estimated Life (not available)
- Start Value =  $$100,000$
- 1st year Dep. Amount =  $100,000 \times 10\%$  (0.10) = \$10,000
- 2nd year Dep. Amount =  $90,000 \times 10\%$  (0.10) = \$9,000
- 3rd year Dep. Amount =  $81,000 \times 10\%$  (0.10) = \$8,100

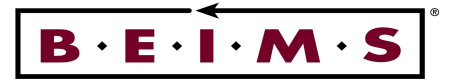

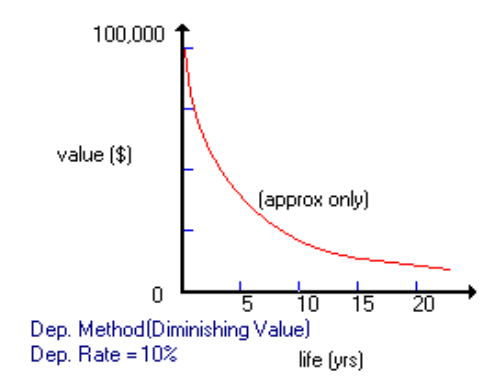

- **Depreciation (%)** This is a mandatory field for the depreciation rate (%) of the asset. This is defaulted from the *Asset Category.*
- Primary WDV (\$) This is a calculated display field only for the depreciated start value. This is the current depreciated value of the asset.
- Primary Depreciation (\$) This is a display field only for the total amount which the asset has depreciated. Depreciated total amount equals the start value minus the depreciated start value.
- Add/Dim Value (\$) This is a calculated display field only for the depreciated addition/diminution value. This is the current value of the additions/diminutions.
- Total YTD Dep. (\$) This is a calculated display field for the Depreciated Year to Date (YTD) amount. This is the amount the asset has depreciated in the current financial year.
- Total WDV (\$) This is a calculated display field for the Total Written Down value (WDV) of the asset. This is the current total depreciated value of the asset. Total WDV equals the depreciated start value plus the depreciated addition or diminution value.
- Total Add/Dim (\$) This is a display field only for the total value of additions/diminutions. To view the addition/diminutions entries press the **Addition/Diminution** button.
- as of (Date) This is a display field for the date at which the depreciation is calculated to. This defaults to the current date. The assets depreciation is automatically calculated to this date when you enter in an asset number.
- **Depreciating C/Centre** This is the cost centre which the asset is depreciated against. This cost centre is used in all *Asset Financial* Reports. Enter in the cost centre or search for one by clicking on the  $\sim$  button.

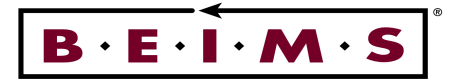

- Est. Financial Life (Yrs) This is an optional field for the Estimated Financial Life (EFL) of the asset. If you choose the Rate method of depreciation then this value will be calculated (EFL =  $100/R$ ate). If you choose the Life method of depreciation then you will need to enter in the EFL so that the Dep. Rate may be calculated (Rate  $= 100/EFL$ ).
- Is The Item Insured (Y/N) This is an optional field used to indicate whether or not the asset is insured. Select either Yes or No from the list.
- Est. Disposal Value (\$) This is an optional field for the Estimated Disposal Value of the asset.
- Est. Replacement Date This is an optional field to indicate the estimated replacement date of the asset. Estimated replacement date equals the purchase date plus estimated financial life.

Ownership Status This is an optional field used to indicate whether the asset is owned, leased, rented or a gift. This will default to the value set in the Asset Details screen.

Actual Disposal Value (\$) This is an optional field for the actual disposal value of the asset.

- Disposal Profit/Loss (\$) This is a display field for the depreciated value of the asset at disposal. The disposal profit/loss equals the actual disposal value minus the WDV at disposal.
- WDV at Disposal (\$) This is a display field for the depreciated value of the asset as calculated up to the disposal date.
- GL Asset Ref This is the display field for the GL Asset Reference.
- Actual Disposal Date This is a display field for the date of disposal of the asset. This is defaulted from the Asset Details screen. When the asset has been disposed, all calculations are made as of this date.

Addition/Diminution Button This calls up the asset financial *Additions/Diminution* screen. This screen allows you to add or subtract value from an asset without altering the purchase value.

# *Note: a plus \$ amount entered is an addition to the capital value, minus \$ amount is a reduction to the capital value. Click on the* **button** *after any changes are made in button after any changes are made in this screen.*

**\_\_\_\_\_\_\_\_\_\_\_\_\_\_\_\_\_\_\_\_\_\_\_\_\_\_\_\_\_\_\_\_\_\_\_\_\_\_\_\_\_\_\_\_\_\_\_\_\_\_\_\_\_\_\_\_\_\_\_\_\_\_\_\_\_\_\_\_\_\_\_\_\_\_\_\_\_\_\_\_\_\_\_\_\_\_\_\_\_\_\_\_\_\_** 

Calculate

 Button This button re-calculates the financial details on the screen after making any modifications.

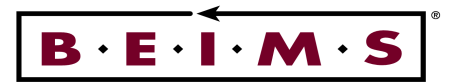

*How to:* 

- **View** Enter the asset number, then press  $\langle Tab \rangle$ . The assets financial details will now be displayed. The calculated values are automatically updated for today's date. You can view addition/diminution details by clicking on the appropriate button at the bottom of the screen.
- Add Enter the Asset Number then press <Tab>. the asset purchase value (\$), purchase date and depreciation rate (%) will default to the screen. The start value and start date are the initial depreciation values from which depreciation is calculated.

*For example* 

Purchase Value and Date may only be estimates \$50000, at 1/1/1994. The current market value may be \$36500 as 10/9/00 Therefore the Start Value may be set as \$36500 and the Start Date 10/9/00. This will ensure the asset depreciation is calculated from 10/9/00 and its start value for depreciation is \$36500.

Proceed through the screen entering in the relevant fields.

When you have completed entering the details, click on the Calculate button to update the calculated fields.

To add value to an asset press the Addition/ Diminution Details button.

When all details are entered click on the <Save> button in the *Instrument panel*.

**Modify** Enter the asset number, then press <Tab>. The asset depreciation will now be automatically calculated as of the current date. Modify any required values then click on the CALCULATE to update the depreciation information. When all details are entered click on the SAVE button in the *Instrument panel*.

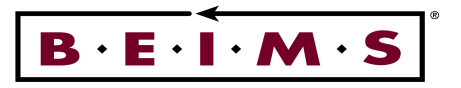

# **Additions/Diminutions**

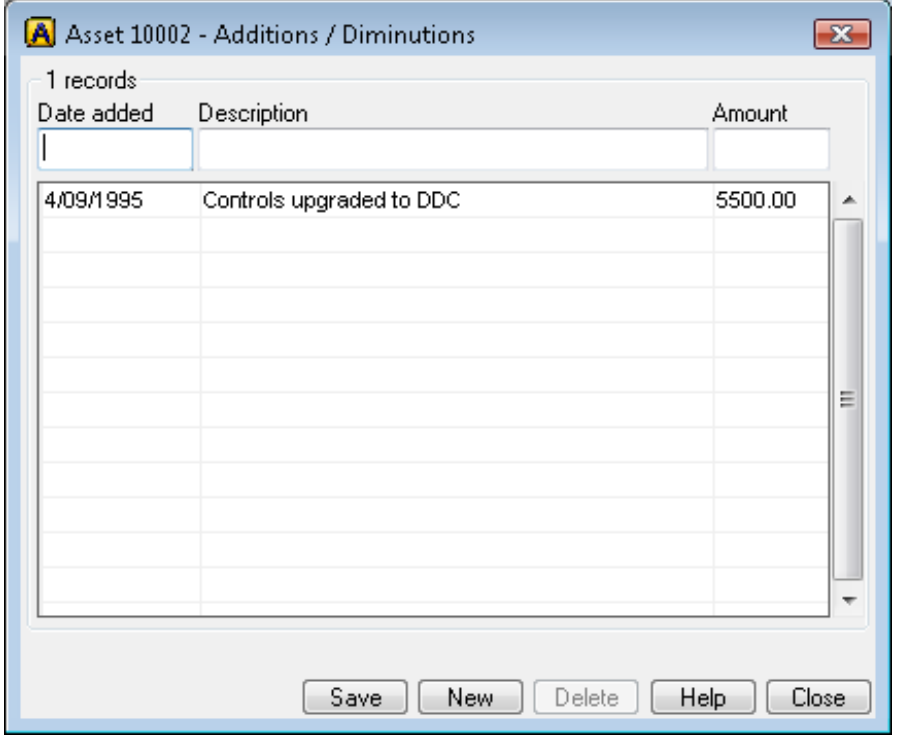

# *Description of screen*

Addition/Diminution This screen is opened from the Asset Financial Details screen by clicking the button. The screen allows you to add or subtract values from an asset without altering the original purchase price or start value of the asset.

The value of the Addition/Diminution is depreciated at the same rate as the main asset and the depreciation is calculated from the date the Addition/Diminution was added.

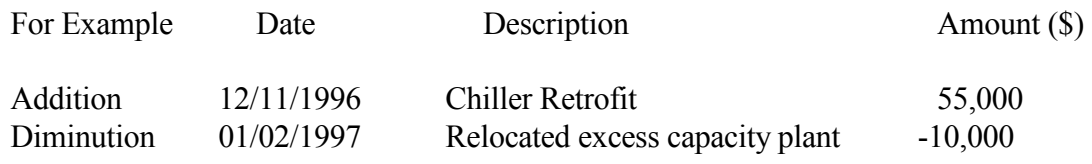

*Fields* 

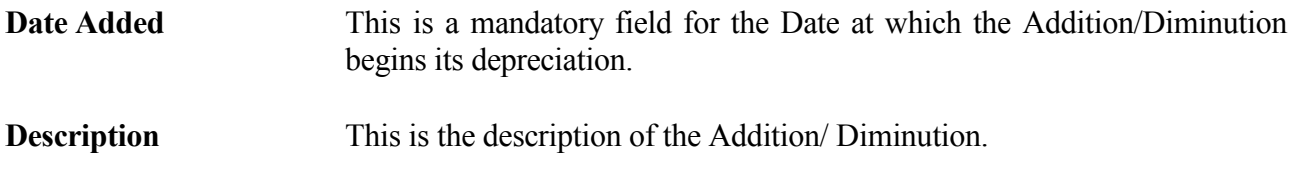

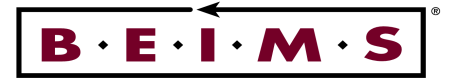

**Amount (\$)** This is a mandatory field for the amount of the Addition/Diminution. This amount will be depreciated at the same depreciation rate as the main asset.

> *Note: Diminution amounts are to be represented as negative amounts eg. -\$4000.00.*

#### *How to:*

- **View** This screen can only be accessed via the Financial Details screen. Enter in the Asset Number in the Financial Details screen then press <Tab>, then click on the addition/diminution button to view the details.
- **Add** This screen can only be accessed via the Financial Details screen. Enter the Asset Number in the Financial Details screen then press **<Tab>**, then click on the addition/diminution button to view the details.

When complete click on the SAVE to update the changes and then click on close to return to the asset financial details screen.

- **Modify** enter in the Asset Number in the Financial Details screen then press **<Tab>**, then click on the addition/diminution button to modify the details. Modify the relevant details in the panel then click on SAVE.
- *Note: When you return to the main Financial Details screen press the CALCULATE button to update the display fields calculated information.*

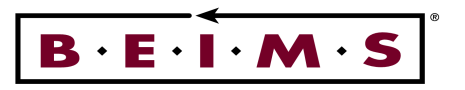

# **Asset Contracts**

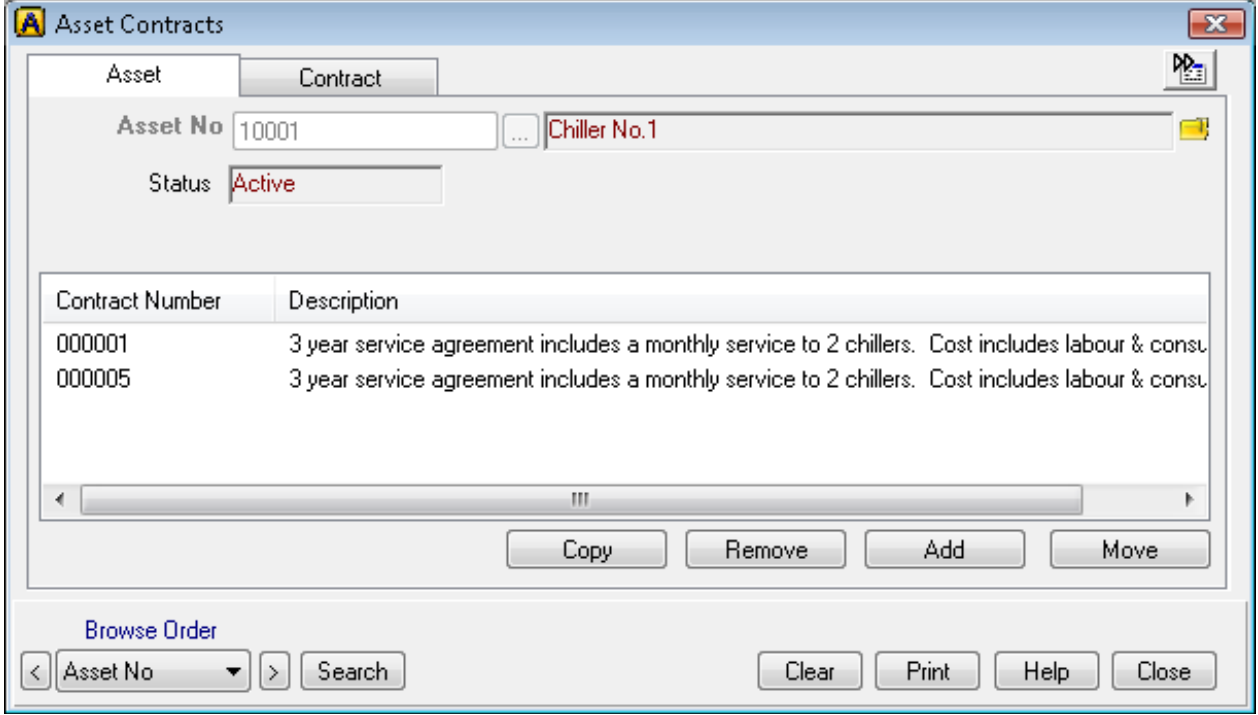

# *Description of screen*

This screen enables you to keep track over time of the various contracts for an asset over its life (typically maintenance contracts). Asset Contracts screen allows you to add new, view, move, remove, or renew asset/contract details. You can allocate:

- one or more assets to a contract, or
- one or more contracts to an asset.

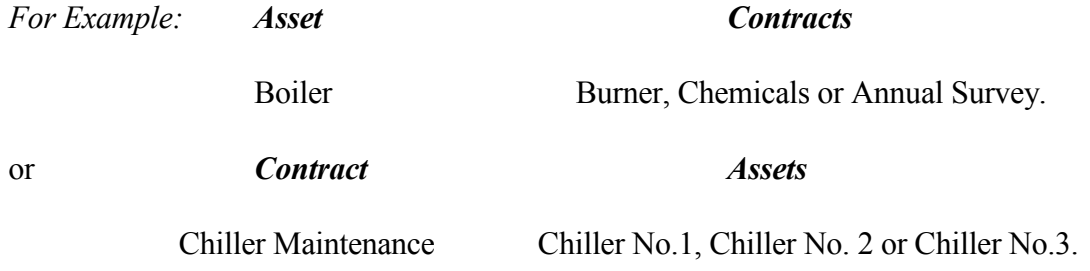

# *Asset tab*

This option allows you to add new contracts, or to view, modify, or remove existing contracts allocated to an asset.

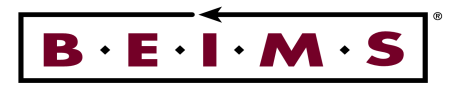

*Fields* 

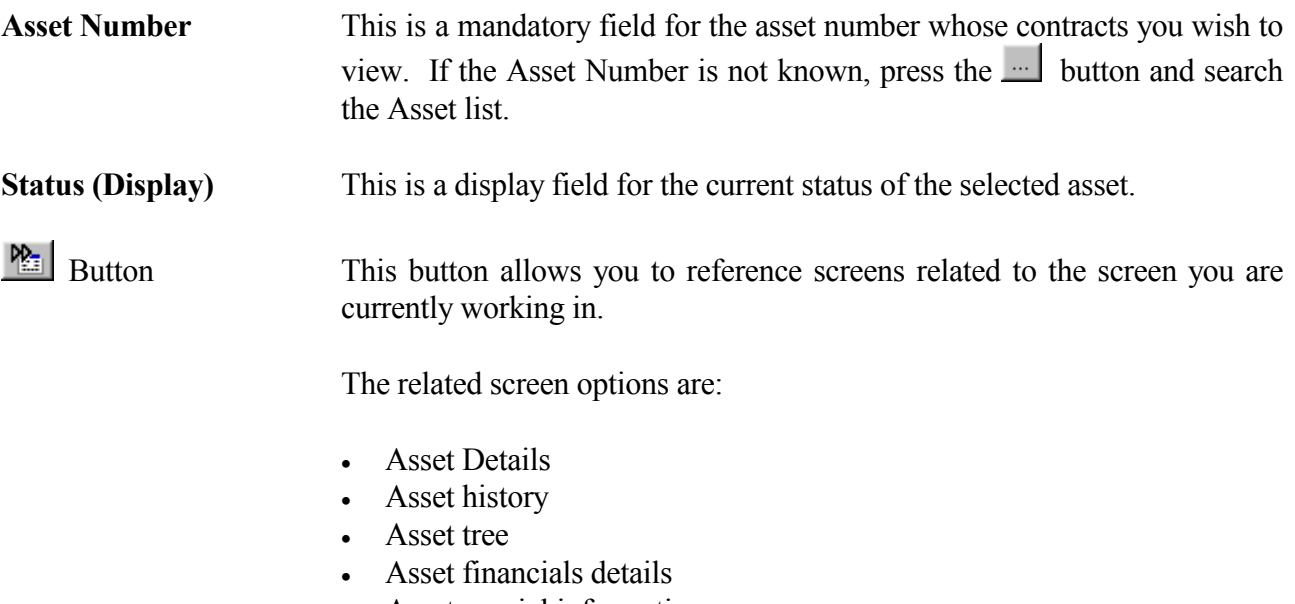

**\_\_\_\_\_\_\_\_\_\_\_\_\_\_\_\_\_\_\_\_\_\_\_\_\_\_\_\_\_\_\_\_\_\_\_\_\_\_\_\_\_\_\_\_\_\_\_\_\_\_\_\_\_\_\_\_\_\_\_\_\_\_\_\_\_\_\_\_\_\_\_\_\_\_\_\_\_\_\_\_\_\_\_\_\_\_\_\_\_\_\_\_\_\_** 

• Asset special information

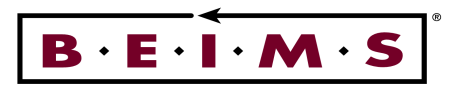

# Contract Tab

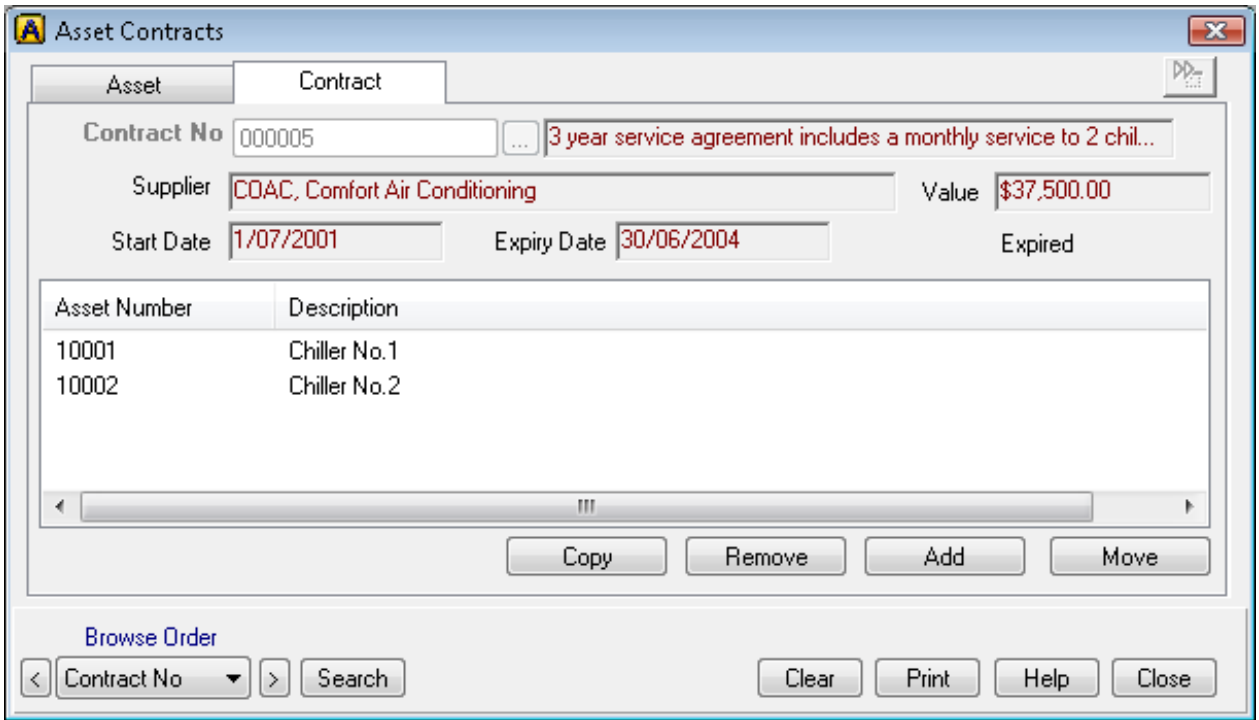

This option allows you to add new contracts, or to view, modify, or remove existing assets allocated to a contract.

# *Fields*

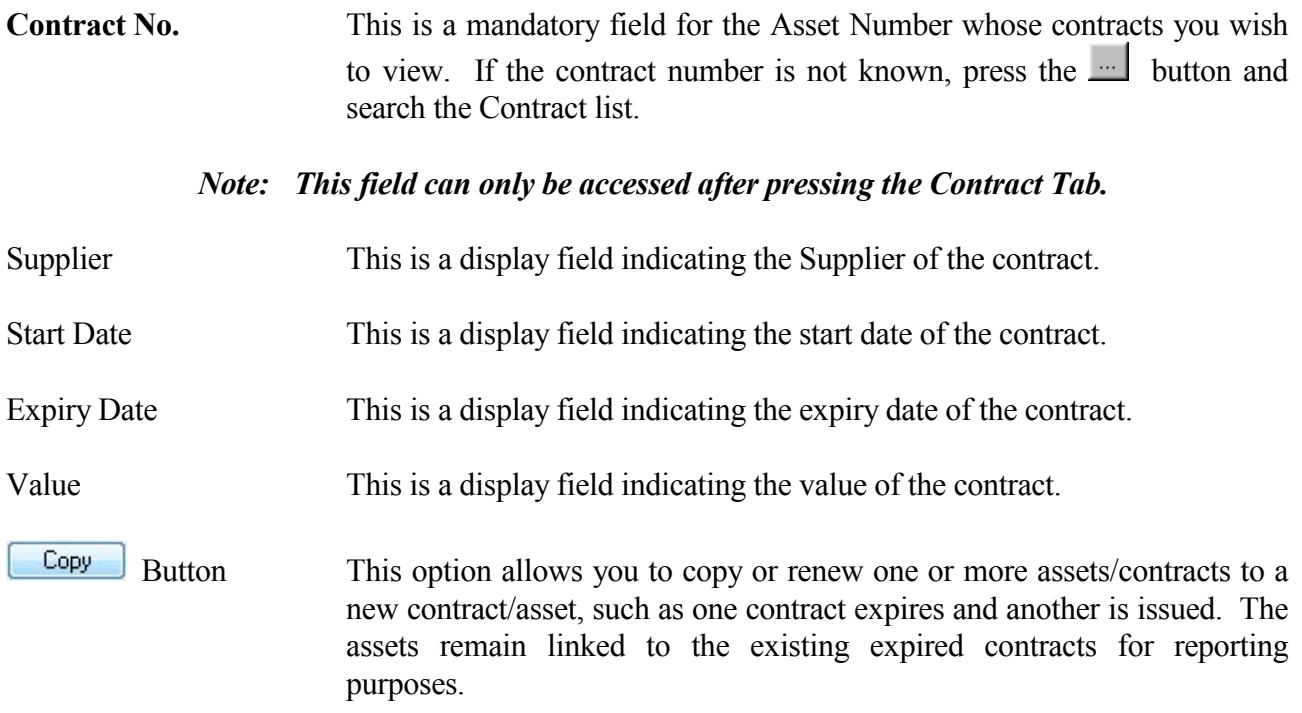

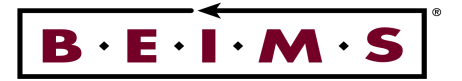

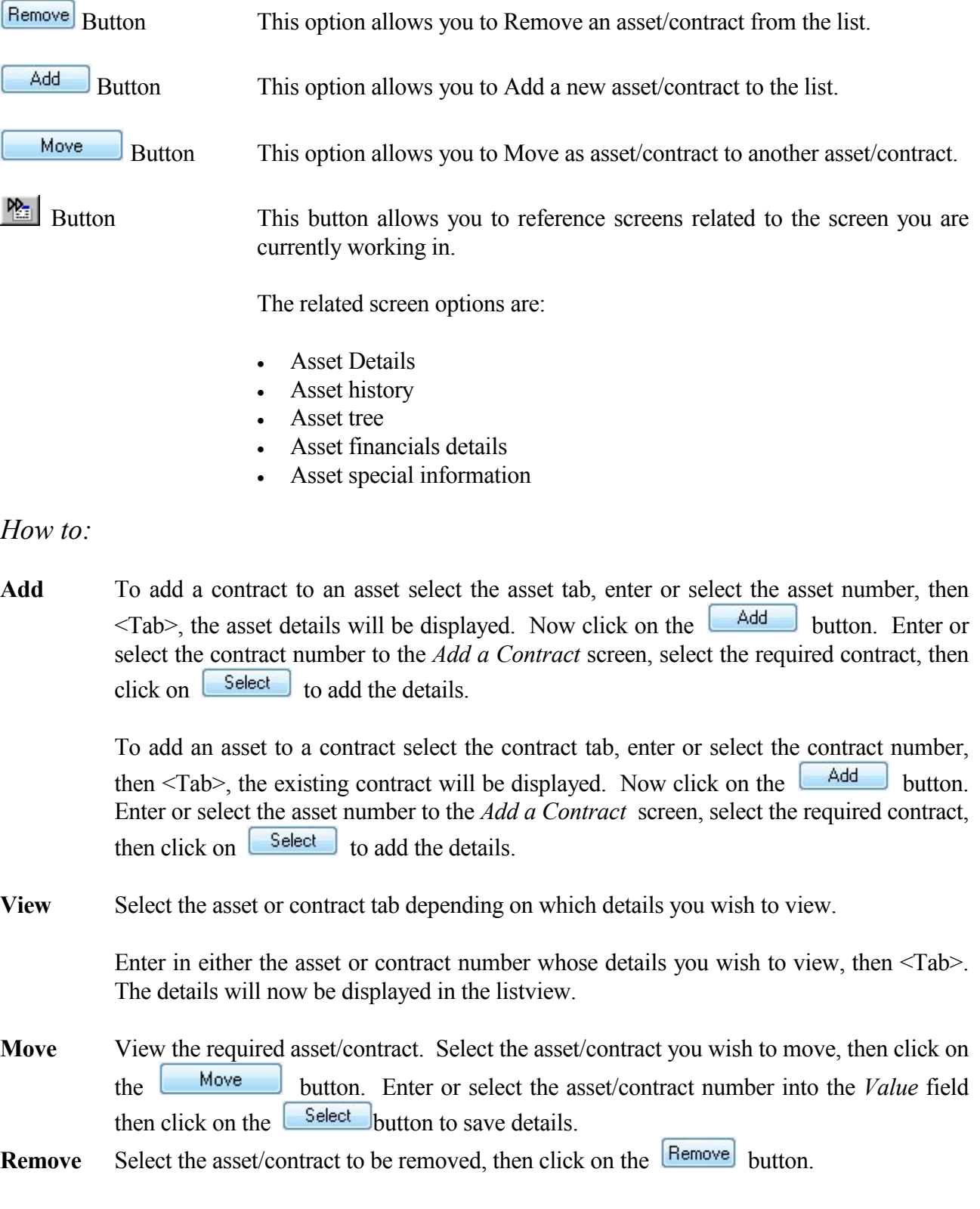

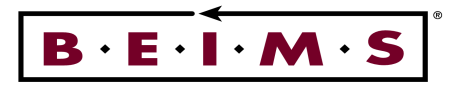

#### Contract Details

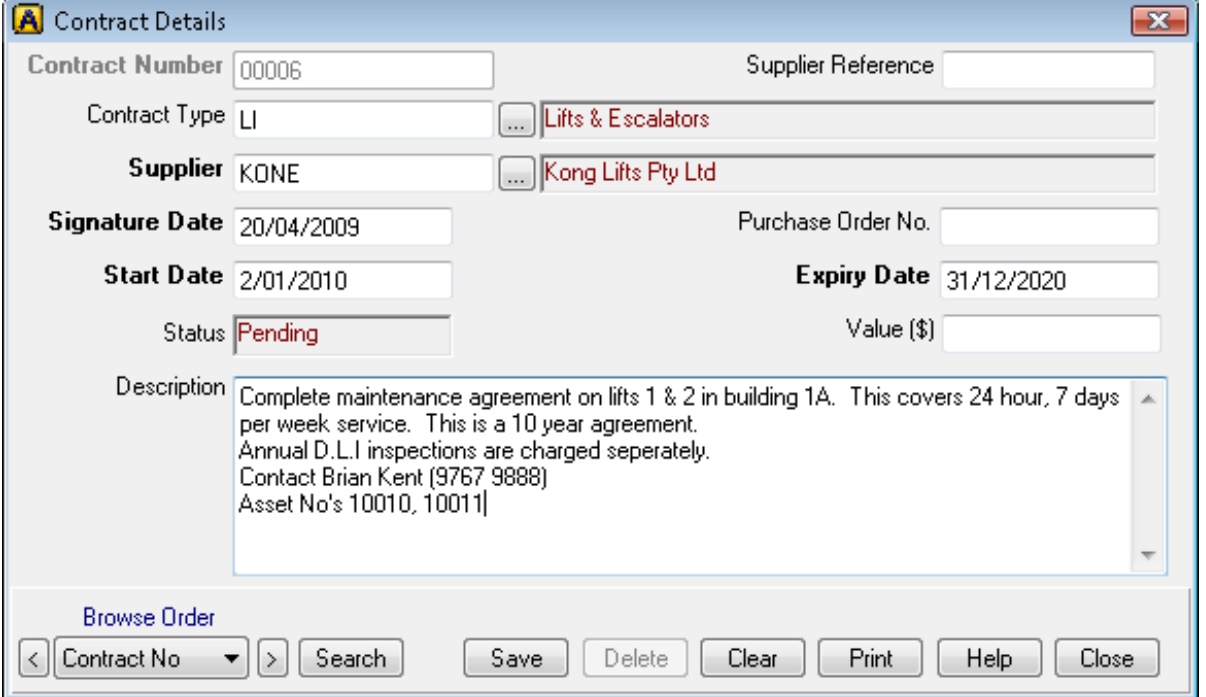

# *Description of screen*

The Contract Details screen is for adding new, or to view, modify or delete existing contract details. Once contract details have been entered they can be allocated to one or more assets via the asset contracts screen.

Each contract can be allocated to a contract type for reporting purposes.

# *Fields*

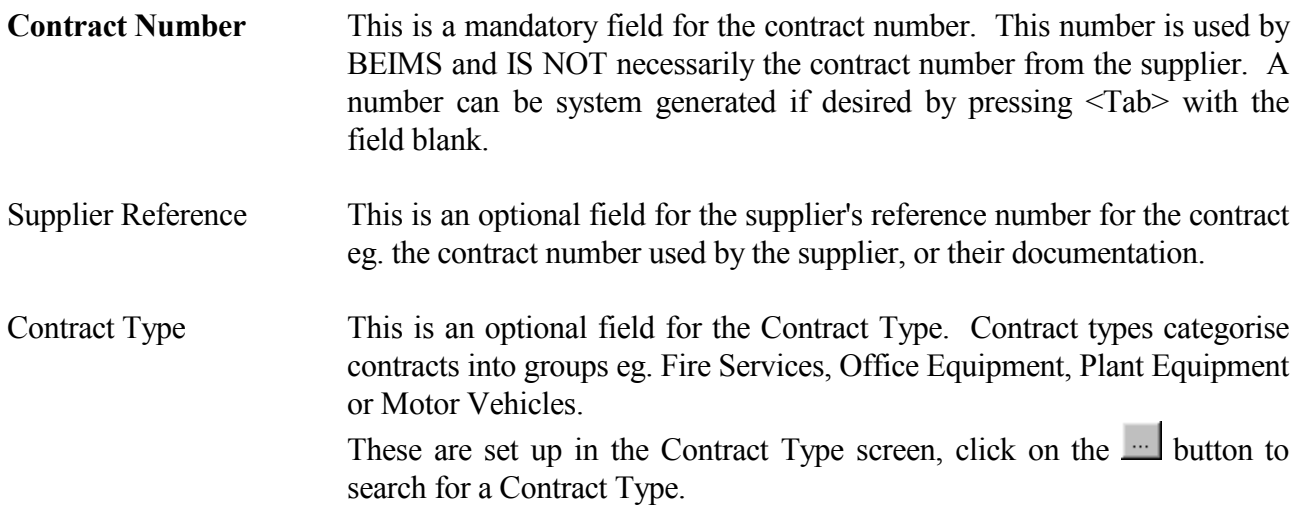

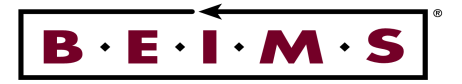

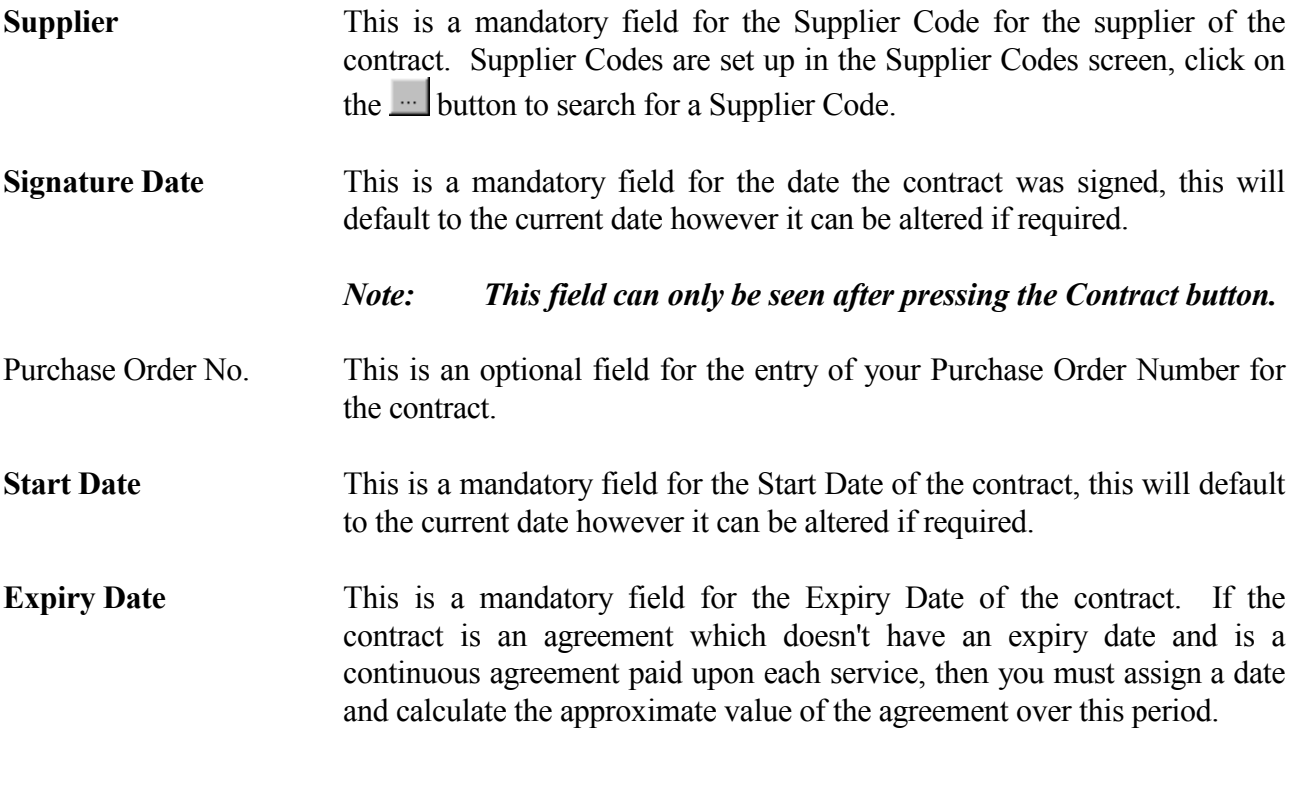

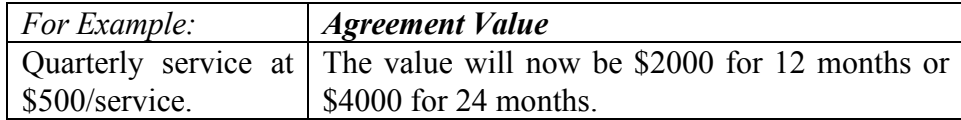

If for example this is an open-ended agreement and you wish to review the contract after two years, set the Expiry Date to two years from the Start Date and calculate the value accordingly.

#### *Note: at the expiry date of the contract you may either modify the expiry date and re-calculate the value for the new total period, or add a new contract for the next period (eg. 12 or 24 months etc...)*

**Status** This is a display field only for the current Status of the contract, either Current or Expired. Value(\$) This is an optional field, to enter the value of the Contract. Description This is a free text area of unlimited size for the Description of the contract. You can copy text to this area via the windows clipboard or from other applications.

*Note: This is for TEXT only. Line drawing, Symbols, Tables and Text Formatting from other applications are not copied over to this screen.* 

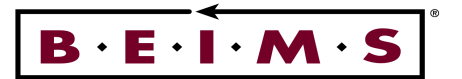

# *How to:*

#### **View**

First enter in the Contract Number, then press <Tab>. The contract details will now be displayed. Scroll up or down to see the full description.

To browse existing contracts use the browse  $\Box$  buttons, you can select different browse orders depending on those available in the list provided. If you wish to search for a particular contract then click on the SEARCH button in the *Instrument panel*.

#### **Add**

First enter in the Contract Number, then press **<Tab>**.

*Note: If you wish to automatically allocate the next contract number, press <Tab> with the contract field blank.*

Enter in the rest of the details, then click on SAVE.

*Note: The mandatory fields are in BOLD text*. *Ensure when renewing or adding an existing expired contract that you update the details in the Asset Contracts screen are updated, if assets have been allocated to a contract or vice-versa.*

#### **Modify**

To modify an existing contracts details, enter in the Contract Number, then press **<Tab>**. Modify the details as required then click on SAVE.

*Note: To continue (renew) a contract once the Expiry Date is reached we advise you to begin a new contract rather than alter the Expiry Date*.

**Delete** To delete an existing contract, enter in the Contract Number, then press **<Tab>**. Check the details to ensure this is the correct contract then click on DELETE.

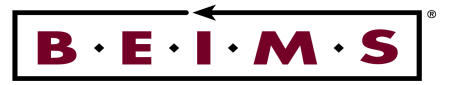

# **Asset Special Information**

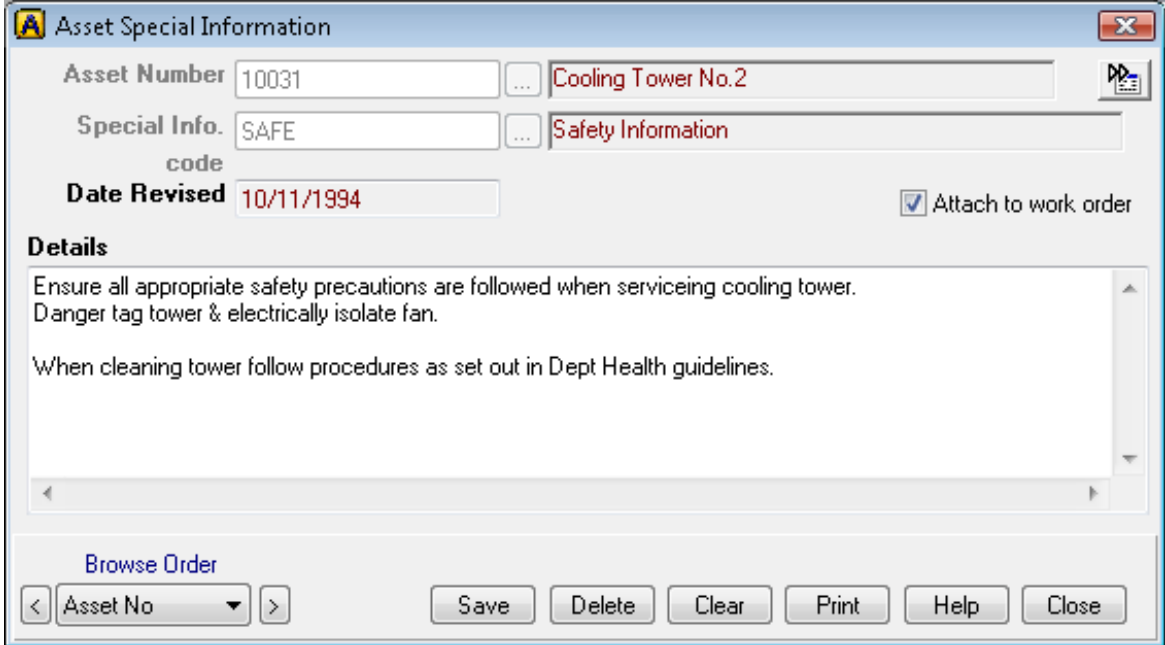

# *Description of screen*

The Asset Special Information screen is for Adding, Enquiring and/or Modifying special information details. This screen may be used to allocate information against an asset whereby:

- · The information may not suit one of the fields in the asset screen (or additional details).
- Is too big to fit on the asset screen (including additional details).
- The information is to be reported on (i.e. list all assets with "SAFETY" information, etc..).

You may link information to a work order hence when the work slip is printed the asset special information will append to the end of the Extra Text.

#### *Fields*

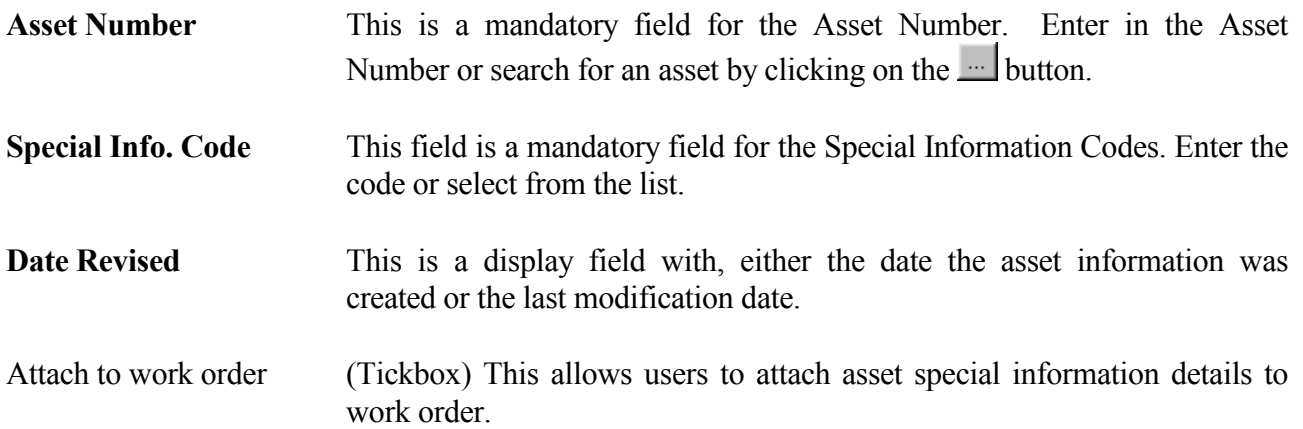

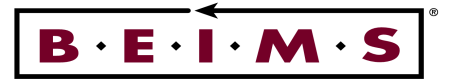

**Details (Memo)** This is a mandatory free text area of unlimited size to enter the Special Information required. You can copy text to this area from the windows clipboard or from other applications.

*Note: This is for TEXT only. Line drawing, Symbols, <Tab>les and Text Formatting from other applications are not copied over to this screen.* 

#### *How to:*

- **View** Enter in the Asset Number, then press **<Tab>**. Select the Special Information Code from the list then press **<Tab>**. The Asset Special Information Details will now be displayed.
- **Add** Enter in the Asset Number, then press **<Tab>**. Enter in the Special Information Code then press **<Tab>**.

*Note: the mandatory fields are in BOLD text.*

Enter in the details of the assets information, then click on SAVE in the *Instrument panel*.

**Modify** To modify existing asset information, enter in the Asset Number, press **<Tab>**, then select the appropriate Special Information Codes.

**\_\_\_\_\_\_\_\_\_\_\_\_\_\_\_\_\_\_\_\_\_\_\_\_\_\_\_\_\_\_\_\_\_\_\_\_\_\_\_\_\_\_\_\_\_\_\_\_\_\_\_\_\_\_\_\_\_\_\_\_\_\_\_\_\_\_\_\_\_\_\_\_\_\_\_\_\_\_\_\_\_\_\_\_\_\_\_\_\_\_\_\_\_\_** 

#### **Attach to Work Order**

Click on the Attach to Work Order tickbox to attach special information to work orders. Any work order with this Asset Number, will then list the asset special information on the work order docket.

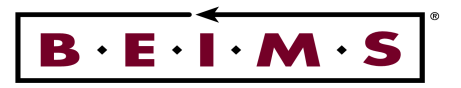

# **REPORTS**

# **Warranty Expiry Report**

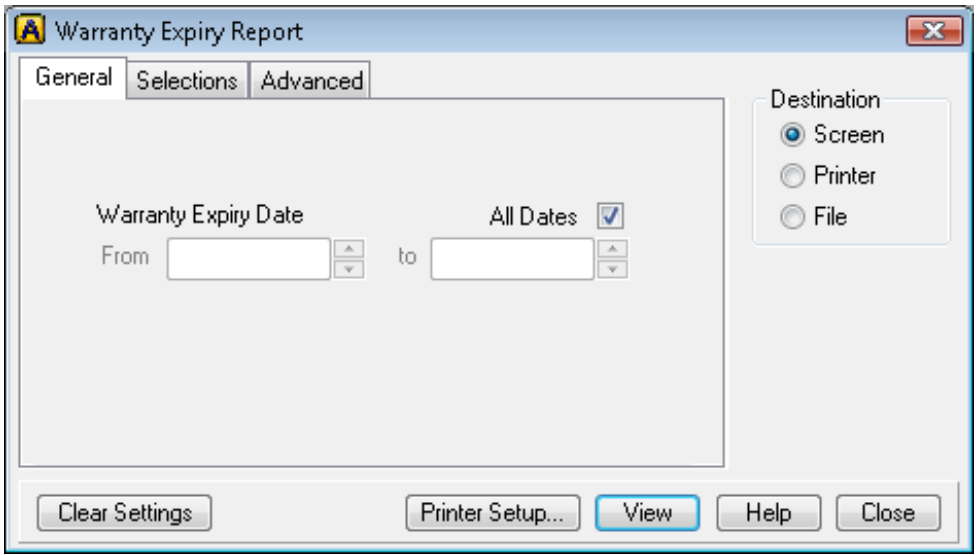

# *Description of Report*

This report lists all assets whose warranty expires during the date range specified or all dates. The General selection is Warranty Expiry Date with date fields for 'From' and 'To' ranges.

Each line displayed on the report will show Warranty Expiry details which include: Asset No., Description, Asset Category, Purchase Date, Warranty Period, Building, Department, Floor and Room.

**\_\_\_\_\_\_\_\_\_\_\_\_\_\_\_\_\_\_\_\_\_\_\_\_\_\_\_\_\_\_\_\_\_\_\_\_\_\_\_\_\_\_\_\_\_\_\_\_\_\_\_\_\_\_\_\_\_\_\_\_\_\_\_\_\_\_\_\_\_\_\_\_\_\_\_\_\_\_\_\_\_\_\_\_\_\_\_\_\_\_\_\_\_\_** 

#### *There are three report destinations:*

- To the screen select the Screen button then click on VIEW.
- To the printer select the Printer button and click on PRINT.
- To the file select File button and click on EXPORT

# *The report Selections Tab options that can be added:*

- Asset Category
- Department
- Finance Group

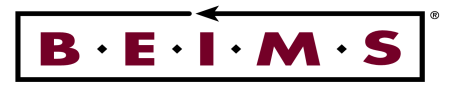

# **Asset Statistic Report**

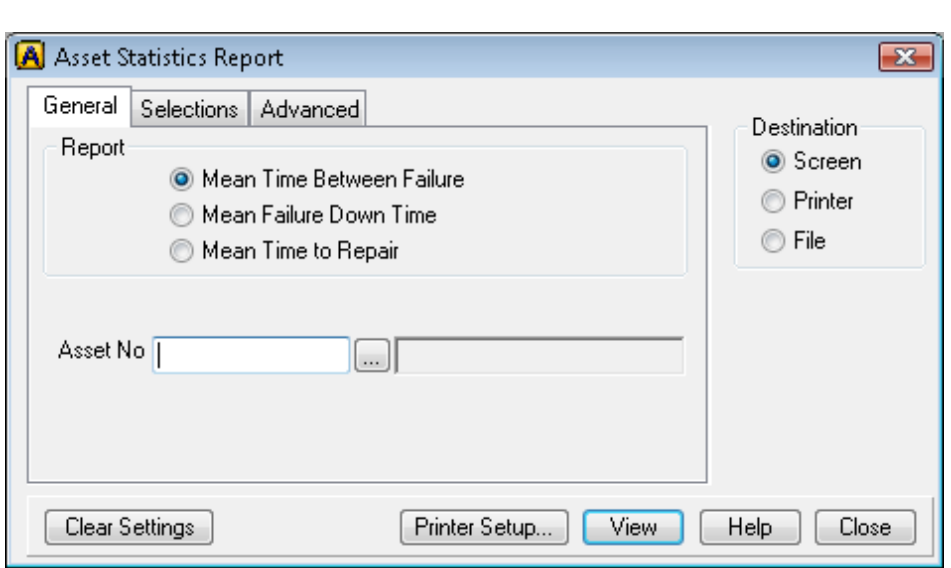

# *Description of Report*

There are three asset statistic reports which may be run, they are:

#### **Mean Time Between Failure (MTBF)**

This is the average number of days between each failure for an asset ie. number of days between each Date Requested for the last and next work order for an asset. This can be used to help predict when the next failure may occur.

#### **Mean Failure Down Time (MFDT)**

This is the average number of days that the asset has been out of service for ie. number of days between the Date Requested and the Completion Date for a work order.

#### **Mean Time To Repair (MTTR)**

This is the average time in hours to repair the asset ie. the actual time taken to repair as indicated by the tradesperson time sheets. The time is taken from the time sheets entered for the job.

#### *Note: For MFDT, MTBF & MTTR statistical calculations, the Asset Number needs to be on the work order.*

Each line displayed on the report will show Asset Statistic Details which include: Asset No, Description, Work Order No, Job Type, Date requested/Completed, Number of Days.

**\_\_\_\_\_\_\_\_\_\_\_\_\_\_\_\_\_\_\_\_\_\_\_\_\_\_\_\_\_\_\_\_\_\_\_\_\_\_\_\_\_\_\_\_\_\_\_\_\_\_\_\_\_\_\_\_\_\_\_\_\_\_\_\_\_\_\_\_\_\_\_\_\_\_\_\_\_\_\_\_\_\_\_\_\_\_\_\_\_\_\_\_\_\_** 

#### *The report Selections Tab options that can be added:*

- Job type code
- Job Sub Type
- Domain
- Domain Group

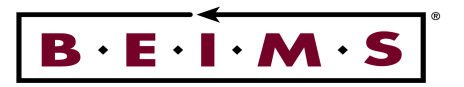

# **Asset History Report**

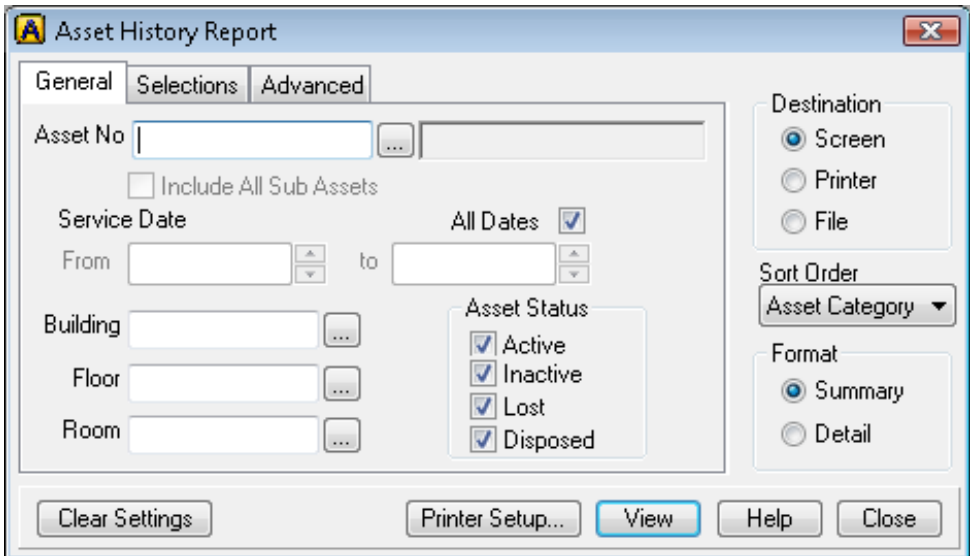

# *Description of screen*

The Asset History Report allows you to run various reports on history details. The General selections of this report are Asset No, Service Date, Building, Floor and Room. It allows you select the Asset Status via tickboxes.

Each line displayed on the report will show Asset History Details which include: History Type, Work Order Number, Service Date and Description.

# *There are three report destinations:*

- To the screen select the Screen button then click on VIEW.
- To the printer select the Printer button and click on PRINT.
- To the file select File button and click on EXPORT

- Asset Category
- Asset No.
- Building
- Owning Cost Centre
- Department
- Finance Group
- Domain
- Domain Group

#### *The report Sort Order Options: The report Selections Tab options that can be added:*

- Asset Category
- Asset History Type
- Asset No.
- Department
- Division
- Finance Group
- Owning Cost Centre
- Site

- Domain
- Domain Group

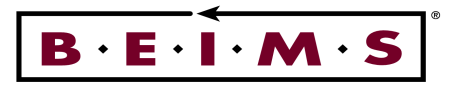

# **Asset Tree Report**

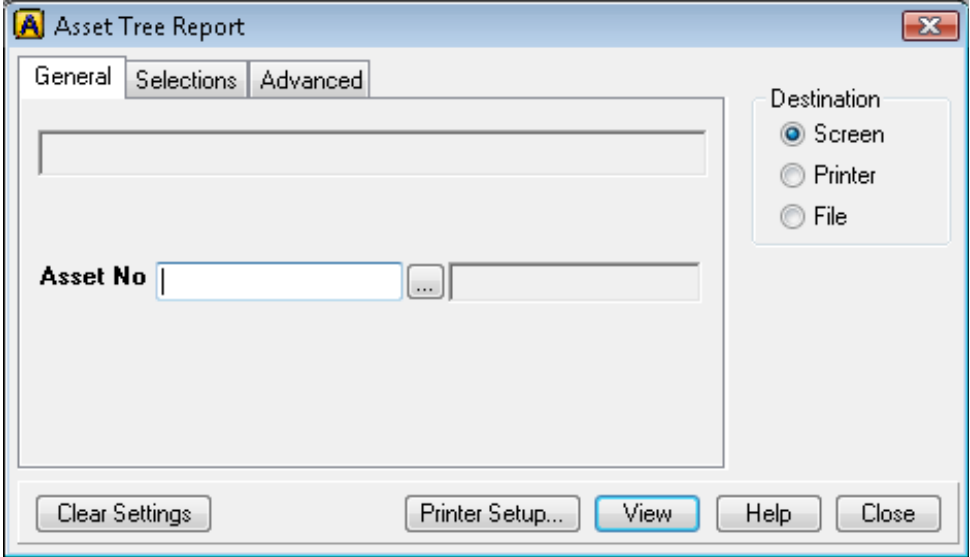

# *Description of Report*

This report lists the components in the tree that belong to the selected Super Asset Number.

Each line displayed on the report will show Asset Tree details which include: Asset No, Description, Asset Category, Building, Room, Floor, Department, Owning Cost Centre, Purchase Date, Purchase Date, Purchase Value and Status.

*Note :- When you select an Asset No. the display field at the top of the General Tab will tell you if the asset has any sub-assets.* 

**\_\_\_\_\_\_\_\_\_\_\_\_\_\_\_\_\_\_\_\_\_\_\_\_\_\_\_\_\_\_\_\_\_\_\_\_\_\_\_\_\_\_\_\_\_\_\_\_\_\_\_\_\_\_\_\_\_\_\_\_\_\_\_\_\_\_\_\_\_\_\_\_\_\_\_\_\_\_\_\_\_\_\_\_\_\_\_\_\_\_\_\_\_\_** 

# *There are three report destinations:*

- To the screen select the Screen button then click on VIEW.
- To the printer select the Printer button and click on PRINT.
- To the file select File button and click on EXPORT

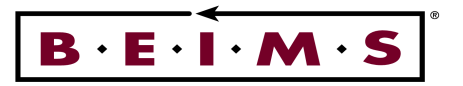

# **Contract Expiry Report**

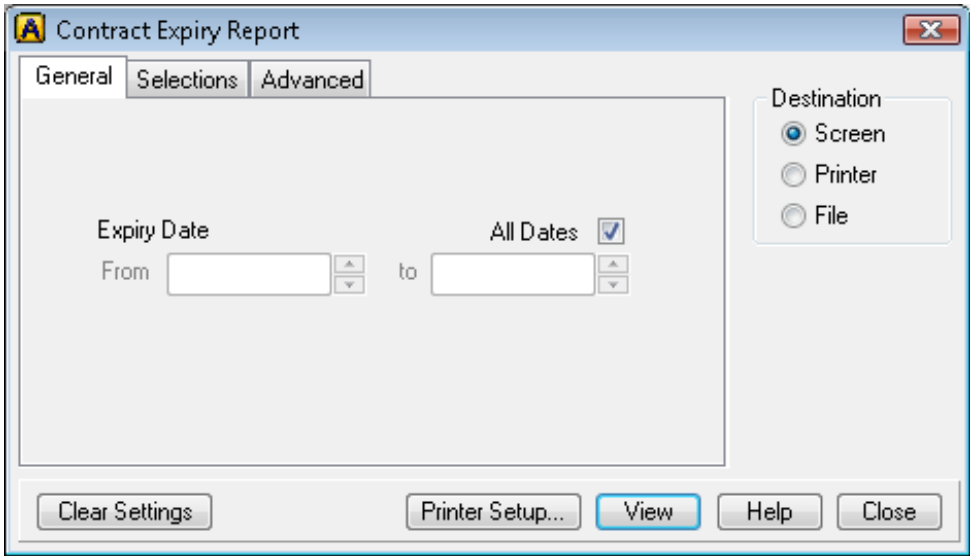

# *Description of Report*

This report lists all contracts which have expired during the specified date range. If no date range is specified then the report will list all expired (non-current) contracts in Contract Number order.

Each line displayed on the report will show Contract Details which include: Contract No, Supplier, Expiry Date, Value and Status.

**\_\_\_\_\_\_\_\_\_\_\_\_\_\_\_\_\_\_\_\_\_\_\_\_\_\_\_\_\_\_\_\_\_\_\_\_\_\_\_\_\_\_\_\_\_\_\_\_\_\_\_\_\_\_\_\_\_\_\_\_\_\_\_\_\_\_\_\_\_\_\_\_\_\_\_\_\_\_\_\_\_\_\_\_\_\_\_\_\_\_\_\_\_\_** 

# *There are three report destinations:*

- To the screen select the Screen button then click on VIEW.
- To the printer select the Printer button and click on PRINT.
- To the file select File button and click on EXPORT

# *The report Selections tab options that can be added:*

- Contract Type
- Supplier Code

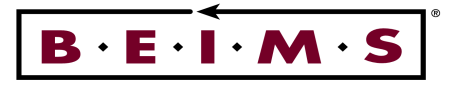

# **Contract List Report**

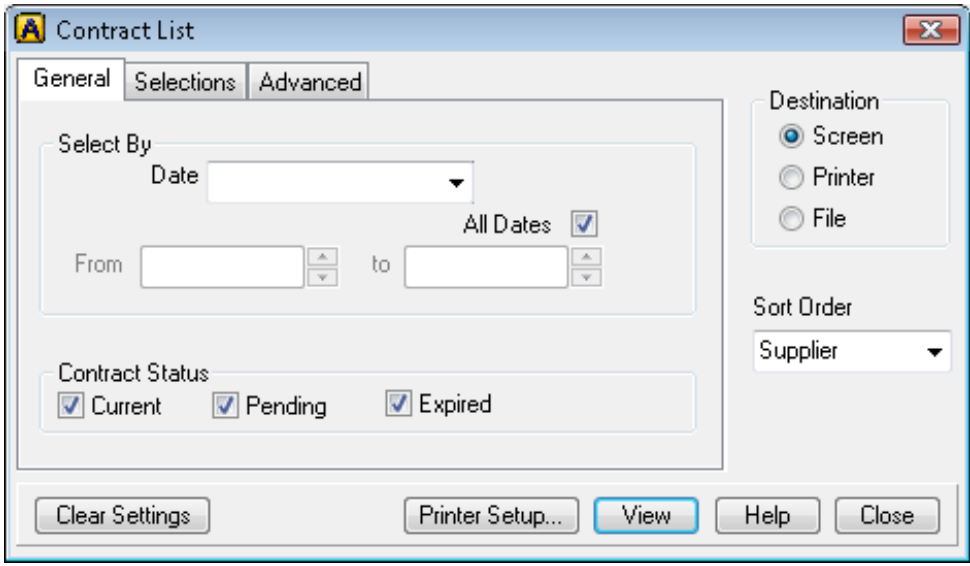

# *Description of Report*

This report lists details for the Contract Number specified. If no Contract Number is specified then it will list all contracts in Contract Number order. The General selections of this report are History Report, Contact Details, Asset No., and Expiry Date.

Each line displayed on the report will show Contract details which include: Contract No, Contract Type, Supplier, Supplier Reference, Signature Date, Purchase Order No, Start Date, Expire Date, Value and Contract Status.

**\_\_\_\_\_\_\_\_\_\_\_\_\_\_\_\_\_\_\_\_\_\_\_\_\_\_\_\_\_\_\_\_\_\_\_\_\_\_\_\_\_\_\_\_\_\_\_\_\_\_\_\_\_\_\_\_\_\_\_\_\_\_\_\_\_\_\_\_\_\_\_\_\_\_\_\_\_\_\_\_\_\_\_\_\_\_\_\_\_\_\_\_\_\_** 

#### *There are three report destinations:*

- To the screen select the Screen button then click on VIEW.
- To the printer select the Printer button and click on PRINT.
- To the file select File button and click on EXPORT

# *The report Selections Tab options that can be added:*

- Contract Type
- Supplier Code

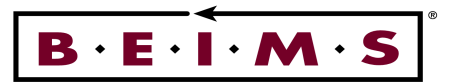

# **Asset Cost History Report**

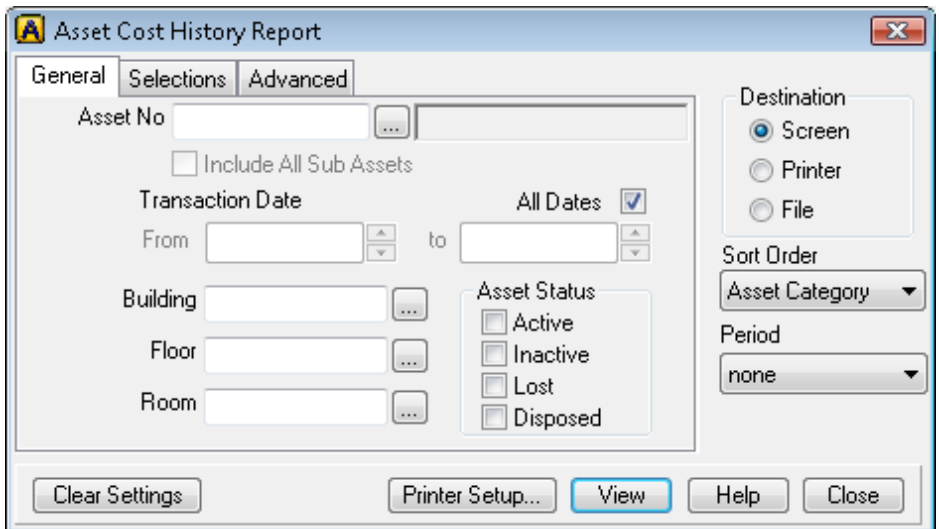

# *Description of screen*

This screen allows you to run a report listing various asset cost details based on a date range. The General selections include Asset No., Service Date, Building, Floor, and Room. It allows you select the Asset Status via tickboxes.

Each line displayed on the report will show Cost History Details which include: Work Order Number, Cost Date, Asset No, Job Type, Repair Costs (Purchase, Stores, Invoice, Labour, Total), Planned Maintenance Costs (Purchase, Stores, Invoice, Labour, Total).

# *There are three report destinations:*

- To the screen select the Screen button then click on VIEW.
- To the printer select the Printer button and click on PRINT.
- To the file select File button and click on EXPORT

- Asset Category
- Asset No.
- Building
- Owning Cost Centre
- Department
- Finance Group

# *The report Sort Order Options: The report Selections Tab options that can be added:*

- Asset Category
- Asset History Type
- Asset No.
- Department
- Division
- Finance Group
- Owning Cost Centre
- Site

- Domain
- Domain Group

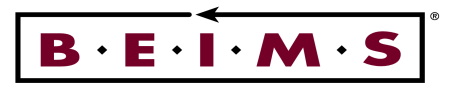

# **Asset Finance Report**

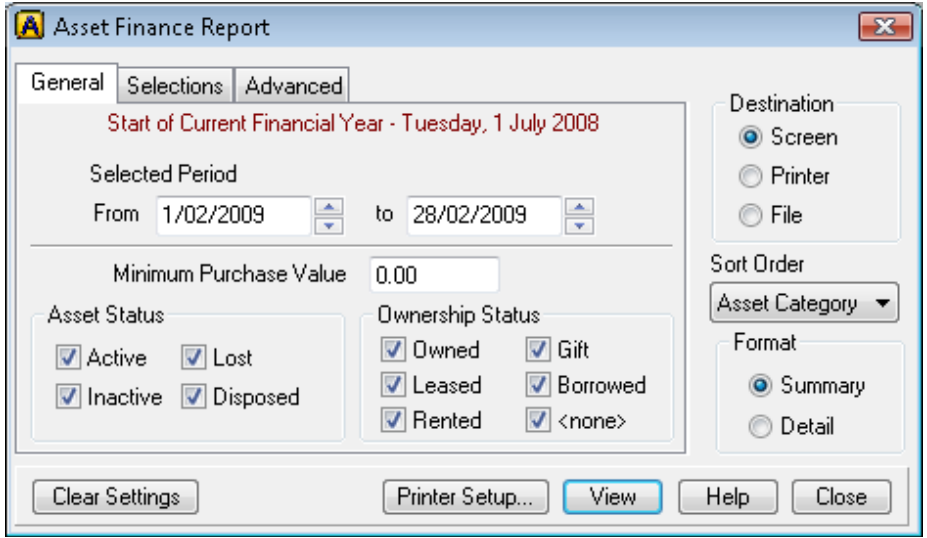

*Description of Report* 

The Asset Finance Report allows you to run various reports on assets which have financial details. This report can set a Selected Period and Minimum Purchase Value for Asset Finance Report. It allows you select the Asset Status and Ownership Status via tickboxes.

Each line displayed on the report will show Asset Finance Details which include: Purchase Value, Purchase Date, Depreciation Rate, Depreciation Method, Start Value, Start Date, Addition/Diminution Total, Opening WDV, Addition/Diminution YTD, YTD Selected, YTD, Period and Total WDV.

Select the required Sort Order from the list provided. This will define which order the information will be sorted ie. a new page will be started for each different group. There will be one line per asset per group selected.

# *There are three report destinations:*

- To the screen select the Screen button then click on VIEW.
- To the printer select the Printer button and click on PRINT.
- To the file select File button and click on EXPORT

- Asset Category
- Building
- Department
- Division
- Finance Group
- Purchasing CC

#### *The report Sort Order Options: The report Selections Tab options that can be added:*

- Asset Category
- Asset No.
- Building
- Department
- Depreciating CC
- Division
- Finance Group
- Domain

**\_\_\_\_\_\_\_\_\_\_\_\_\_\_\_\_\_\_\_\_\_\_\_\_\_\_\_\_\_\_\_\_\_\_\_\_\_\_\_\_\_\_\_\_\_\_\_\_\_\_\_\_\_\_\_\_\_\_\_\_\_\_\_\_\_\_\_\_\_\_\_\_\_\_\_\_\_\_\_\_\_\_\_\_\_\_\_\_\_\_\_\_\_\_** 

• Domain Group

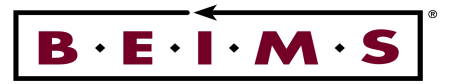

# **Acquisition and Disposal Report**

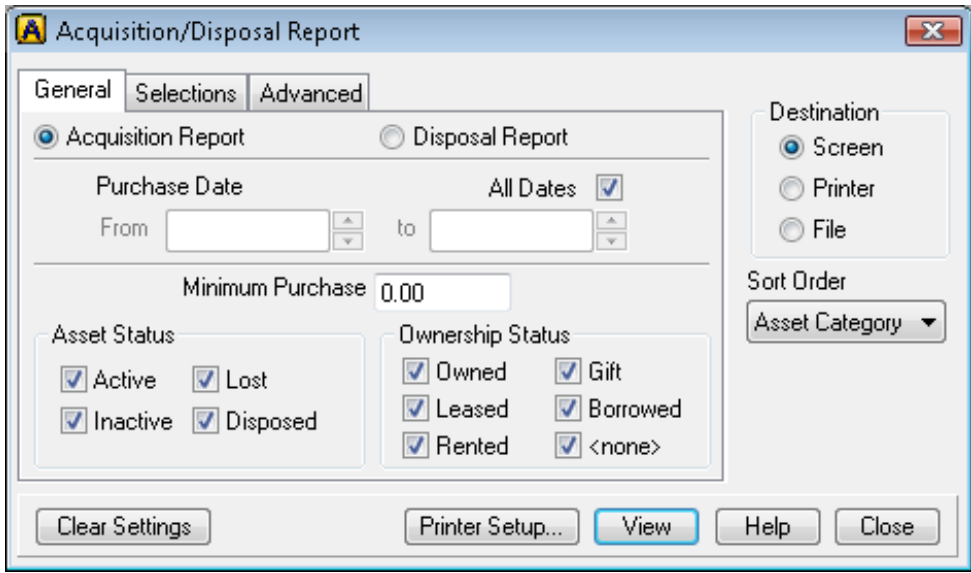

# *Description of Report*

The Acquisition/Disposal Report allows you to run either an Acquisition Report via purchase date or a Disposal Report via disposal date. This report can set a Purchase Date and Minimum Purchase value for Acquisition/Disposal. It allows you select the Asset Status and Ownership Status via tickboxes.

Each line displayed on the report will show Acquisition/Disposal Details which include: Asset No, Description, Purchase Cost Centre, Building, Floor, Start Date, Start Value, Purchase Date and Purchase Value.

Select the required Sort Order from the list provided. This will define which order the information will be sorted ie. a new page will be started for each different group. There will be one line per asset per group selected.

# *There are three report destinations:*

- To the screen select the Screen button then click on VIEW.
- To the printer select the Printer button and click on PRINT.
- To the file select File button and click on EXPORT

- •
- Asset Category
- Building
- Department
- Division
- Finance Group
- Purchasing CC

#### *The report Sort Order Options: The report Selections Tab options that can be added:*

- **Asset Category**
- Asset No.
- Building
- Department
- Purchase CC
- **Division**
- Finance Group
- Domain

**\_\_\_\_\_\_\_\_\_\_\_\_\_\_\_\_\_\_\_\_\_\_\_\_\_\_\_\_\_\_\_\_\_\_\_\_\_\_\_\_\_\_\_\_\_\_\_\_\_\_\_\_\_\_\_\_\_\_\_\_\_\_\_\_\_\_\_\_\_\_\_\_\_\_\_\_\_\_\_\_\_\_\_\_\_\_\_\_\_\_\_\_\_\_** 

Domain Group

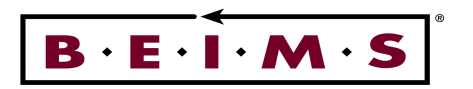

# Asset List Report

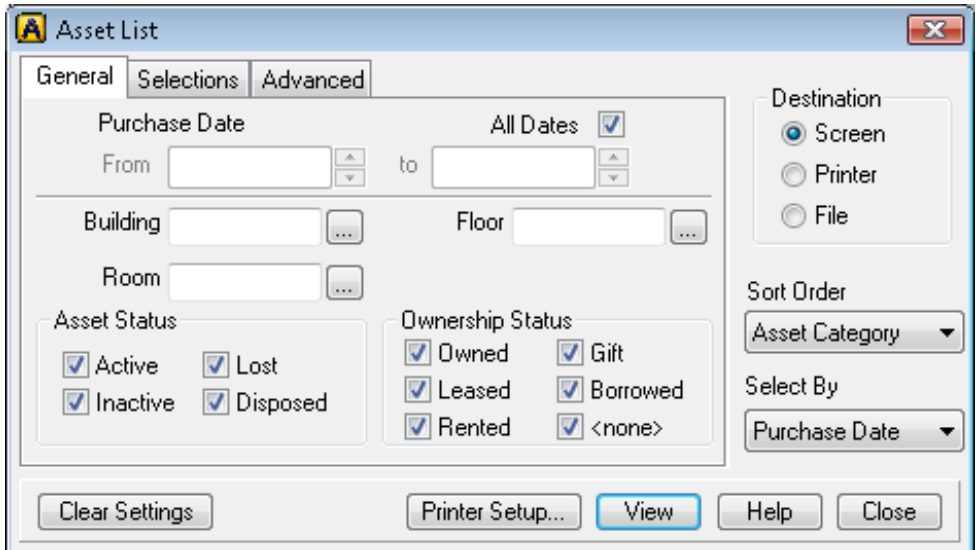

# *Description of Report*

The Asset List Report allows you to run a report listing various asset details based on the selections made. The General selections of this report are Purchase Date, Building, Floor and Room. It allows you select the Asset Status and Ownership Status via tickboxes.

Each line displayed on the report will show Asset details which include: Asset No, Description, Asset Category, Building, Room, Floor, Department, Owning Cost Centre, Purchase Date, Purchase Value and Status.

Select the required Sort Order from the list provided. This will define which order the information will be sorted ie. a new page will be started for each different group. There will be one line per asset per group selected.

#### *There are three report destinations:*

- To the screen select the Screen button then click on VIEW.
- To the printer select the Printer button and click on PRINT.
- To the file select File button and click on EXPORT

- Asset Category
- Building
- Department
- Division
- Finance Group
- Purchasing CC
- Domain
- Domain Group

#### *The Report Selected By Options:*

#### *The report Sort Order Options: The report Selections Tab options that can be added:*

- **Asset Category**
- Asset No.
- **Building**
- **Department**
- Purchase CC
- Division
- Finance Group
- Domain

- Domain Group
- Purchase Date Installation Date

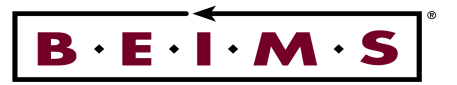

# **Asset Special Information Report**

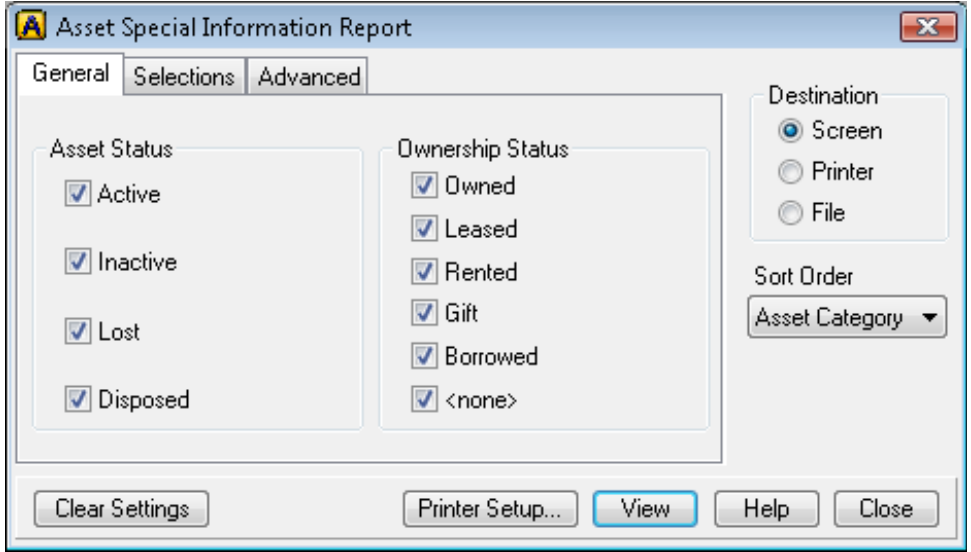

# *Description of screen*

The Asset Special Information Reports screen allows you to run various reports on assets which have asset special information. It allows you select the Asset Status and Ownership Status via tickboxes.

Each line displayed on the report will show Asset Special Information Details which include: Asset Number, Date Revised, Details and Special Information Code.

Select the required Sort Order from the list provided. This will define which order the information will be sorted ie. a new page will be started for each different group. There will be one line per asset per group selected.

# *There are three report destinations:*

- To the screen select the Screen button then click on VIEW.
- To the printer select the Printer button and click on PRINT.
- To the file select File button and click on EXPORT

- Asset Category
- Asset No.
- Building
- Department
- Special Information Code

#### *The report Sort Order Options: The report Selections Tab options that can be added:*

- **Asset Category**
- Asset No.
- Building
- Department
- Division
- Finance Group
- Special Information Code
- Site

- Domain
- Domain Group

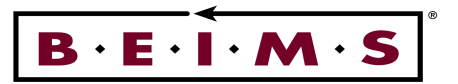

# **Asset Replacement Report**

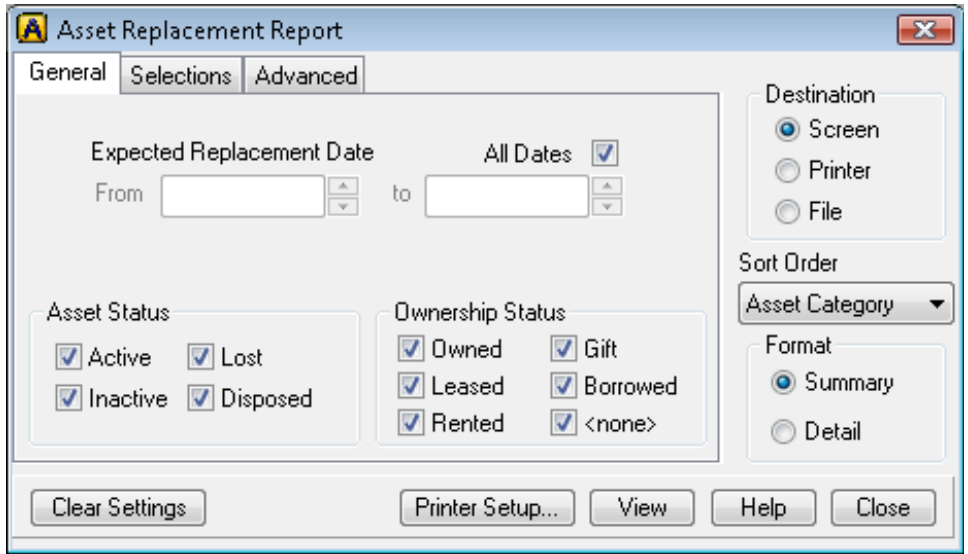

# *Description of screen*

This screen allows you to run a report listing various asset replacement details based on the selections made. The General selections include Asset Status and Ownership Status which can be selected via tickboxes. Asset details are displayed in Summary or Detailed Format.

Each line displayed on the report will show Asset Replacement Details which include: Asset No., Description, Replacement/Valuation Date/Value, Estimated/Fin.Life years/Replacement date, Disposal Date, Start/Date/Value.

# *There are three report destinations:*

- To the screen select the Screen button then click on VIEW.
- To the printer select the Printer button and click on PRINT.
- To the file select File button and click on EXPORT

- Asset Category
- Asset
- Building
- Owning CC
- Purchasing CC
- Depreciating CC
- Department
- Division
- Finance Group
- Domain
- Domain Group

# *The report Sort Order Options: The report Selections Tab options that can be added:*

- Asset Category
- Asset
- Building
- Owning CC
- Purchasing CC
- Depreciating CC
- Department
- Division
- Finance Group
- Supplier
- Domain

**\_\_\_\_\_\_\_\_\_\_\_\_\_\_\_\_\_\_\_\_\_\_\_\_\_\_\_\_\_\_\_\_\_\_\_\_\_\_\_\_\_\_\_\_\_\_\_\_\_\_\_\_\_\_\_\_\_\_\_\_\_\_\_\_\_\_\_\_\_\_\_\_\_\_\_\_\_\_\_\_\_\_\_\_\_\_\_\_\_\_\_\_\_\_** 

• Domain Group

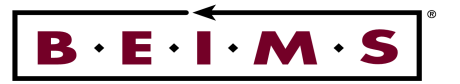

# **Assets for a Contract Report**

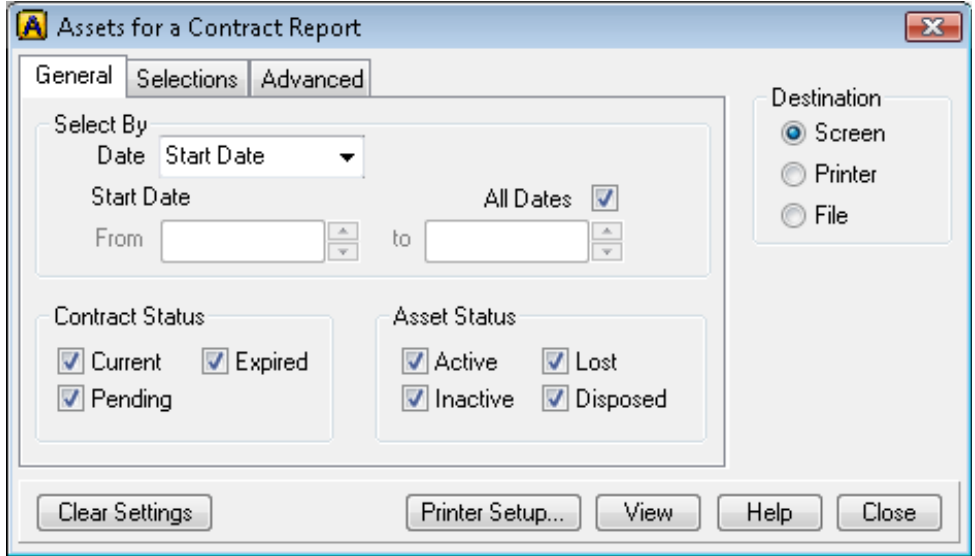

# *Description of Report*

This screen allows you to run a report listing various Contracts and the assets assigned to these Contracts. The General selections include Contract Status and Asset Status, which can be selected via tickboxes.

Each line displayed on the report will show Assets for a Contract details which include: Contract No., Supplier, Contract Type/Description, Signature Date, Start Date, Expiry Date, Contract Status and Value.

**\_\_\_\_\_\_\_\_\_\_\_\_\_\_\_\_\_\_\_\_\_\_\_\_\_\_\_\_\_\_\_\_\_\_\_\_\_\_\_\_\_\_\_\_\_\_\_\_\_\_\_\_\_\_\_\_\_\_\_\_\_\_\_\_\_\_\_\_\_\_\_\_\_\_\_\_\_\_\_\_\_\_\_\_\_\_\_\_\_\_\_\_\_\_** 

#### *There are three report destinations:*

- To the screen select the Screen button then click on VIEW.
- To the printer select the Printer button and click on PRINT.
- To the file select File button and click on EXPORT

#### *The report Select By date range options:*

- Start Date
- Expiry Date
- Signature Date

#### *The report Selections Tab options;*

• Contract Number

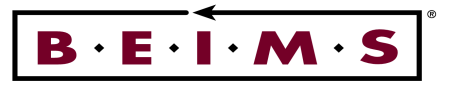

# **Contracts for an Asset Report**

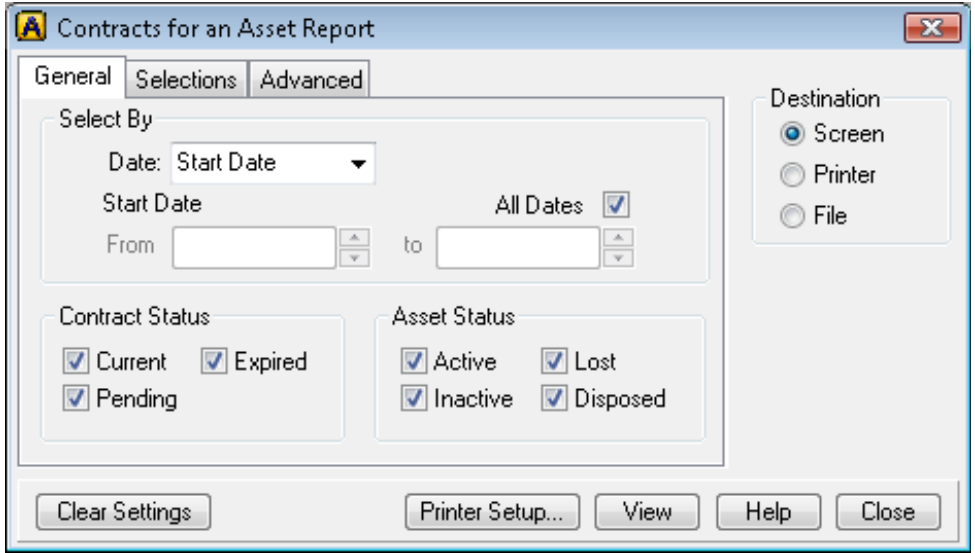

# *Description of Report*

This screen allows you to run a report listing various Assets and the Contracts assigned to these Assets. The General selections include Contract Status and Asset Status, which can be selected via tickboxes.

Each line displayed on the report will show Contracts for an Asset details which include: Asset Number, Asset Description, Asset Category, Purchase Date, Purchase Value, Installed Date, Warranty (mth), Asset Status.

**\_\_\_\_\_\_\_\_\_\_\_\_\_\_\_\_\_\_\_\_\_\_\_\_\_\_\_\_\_\_\_\_\_\_\_\_\_\_\_\_\_\_\_\_\_\_\_\_\_\_\_\_\_\_\_\_\_\_\_\_\_\_\_\_\_\_\_\_\_\_\_\_\_\_\_\_\_\_\_\_\_\_\_\_\_\_\_\_\_\_\_\_\_\_** 

# *There are three report destinations:*

- To the screen select the Screen button then click on VIEW.
- To the printer select the Printer button and click on PRINT.
- To the file select File button and click on EXPORT

#### *The report Select By date range options:*

- Start Date
- Expiry Date
- Signature Date

#### *The report Selections Tab options;*

• Asset Number

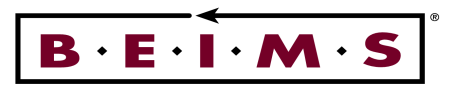

# **GRAPHS**

# **Asset Distribution Graph**

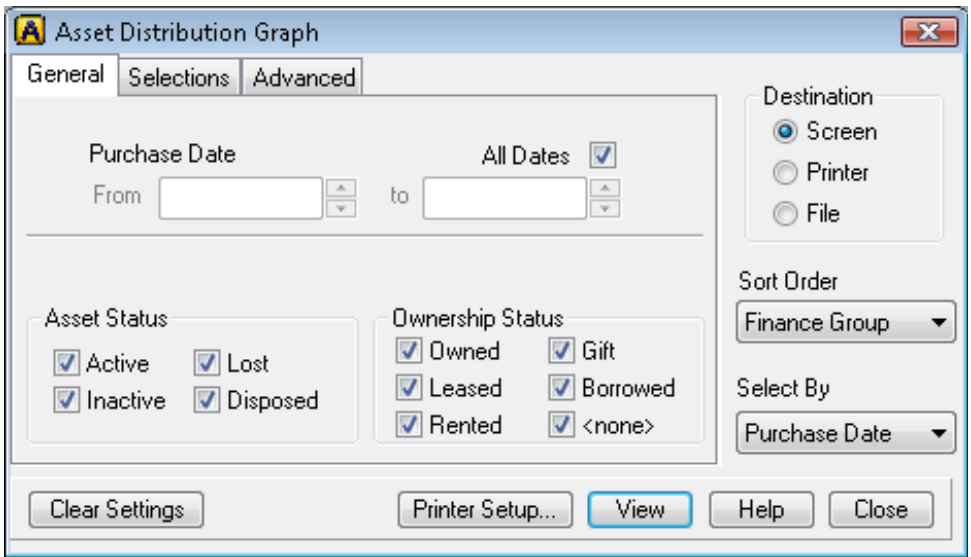

# *Description of Graph*

This graph displays asset distribution during the date range specified or all dates. The General selections include Asset Status, Ownership Status selections it allows you select the Asset Status via tickboxes. Asset details are selected by purchase date or installation date. The graph will show quality of assets sorted by your selection, followed by detail on the assets.

# *There are three report destinations:*

- To the screen select the Screen button then click on VIEW.
- To the printer select the Printer button and click on PRINT.
- To the file select File button and click on EXPORT

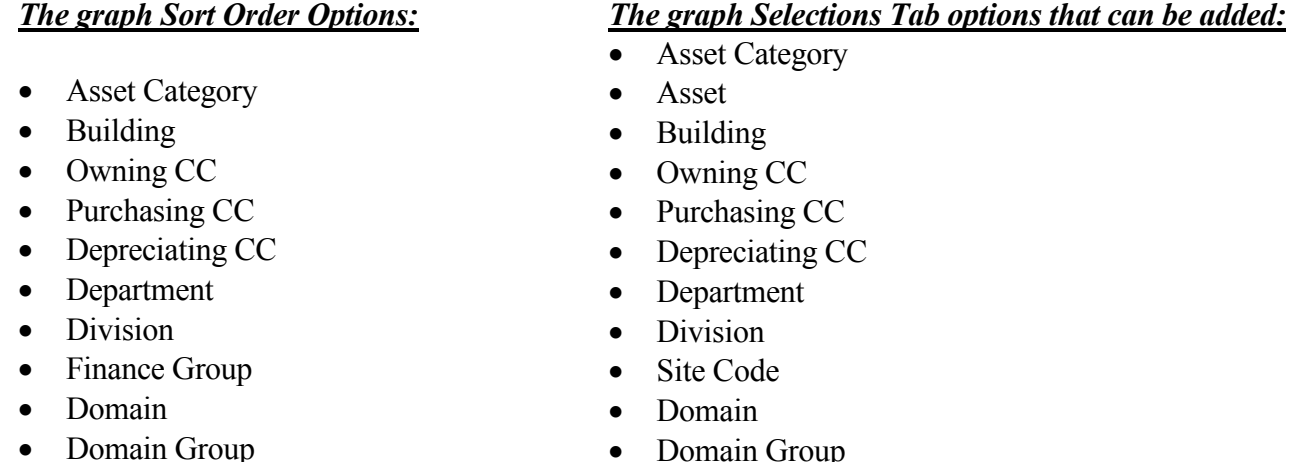

**\_\_\_\_\_\_\_\_\_\_\_\_\_\_\_\_\_\_\_\_\_\_\_\_\_\_\_\_\_\_\_\_\_\_\_\_\_\_\_\_\_\_\_\_\_\_\_\_\_\_\_\_\_\_\_\_\_\_\_\_\_\_\_\_\_\_\_\_\_\_\_\_\_\_\_\_\_\_\_\_\_\_\_\_\_\_\_\_\_\_\_\_\_\_** 

• Domain Group

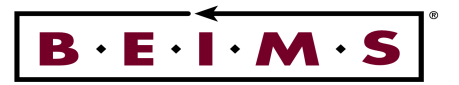

# **Asset Valuation Graph**

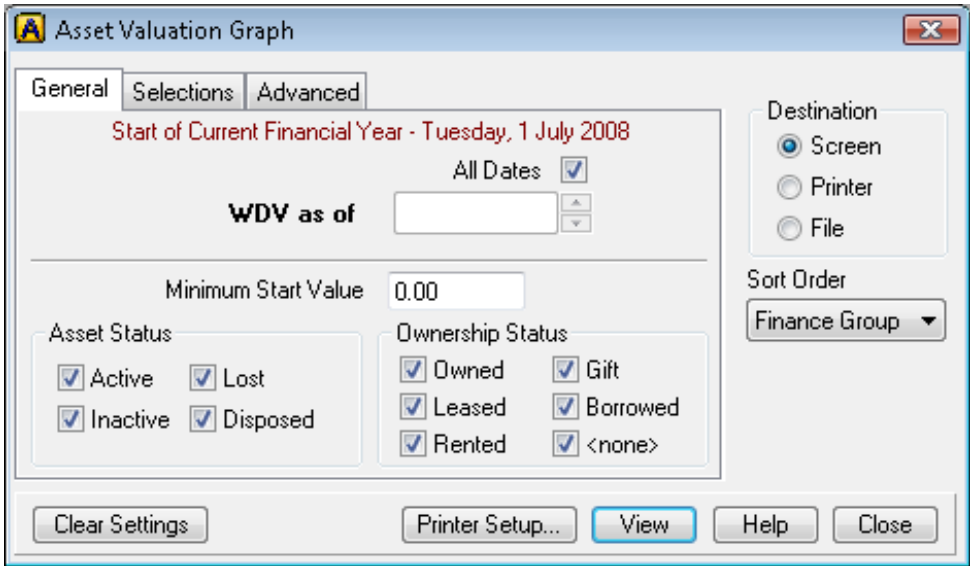

# *Description of Graph*

This graph displays asset Valuation during the financial year, all dates or WDV as of Date. The General selections include Asset Status, Ownership Status selections it allows you select the Asset Status via tickboxes. Asset details can be selected from a minimum start value.

# *There are three report destinations:*

- To the screen select the Screen button then click on VIEW.
- To the printer select the Printer button and click on PRINT.
- To the file select File button and click on EXPORT

- Asset Category
- Building
- Owning CC
- Purchasing CC
- Depreciating CC
- Department
- Division
- Finance Group
- Domain
- Domain Group

# *The report Sort Order Options: The report Selections Tab options that can be added:*

- Asset Category
- Asset
- Building
- Owning CC
- Purchasing CC
- Depreciating CC
- Department
- Division
- Site Code
- Domain

**\_\_\_\_\_\_\_\_\_\_\_\_\_\_\_\_\_\_\_\_\_\_\_\_\_\_\_\_\_\_\_\_\_\_\_\_\_\_\_\_\_\_\_\_\_\_\_\_\_\_\_\_\_\_\_\_\_\_\_\_\_\_\_\_\_\_\_\_\_\_\_\_\_\_\_\_\_\_\_\_\_\_\_\_\_\_\_\_\_\_\_\_\_\_** 

• Domain Group

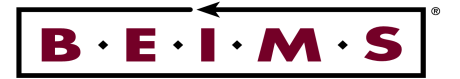

# **TO RUN THE REPORTS AND GRAPHS:**

The report/graph options include View - print to the screen, Print - print to the printer and File print to a nominated file.

- 1**.** Click on the View button to run the report to the screen. The report/graph is presented using the selection criteria made.
- 2. Use the Scroll Bars to view the entire page, adjust the page size by clicking on the Magnification Factor button at the top centre of the screen.
- 3. If the format is O.K, you can print a hard copy of the report/graph, by clicking on the button.
- *Note: As the report/graph has already run it should start printing straight away providing the printer is ready (On-Line). This can also depend on your printer/network settings.*

*It is possible to export the report/graph using the* **button**.

4. Click on the **x** button in the top right corner of the screen to close the printed report.

**\_\_\_\_\_\_\_\_\_\_\_\_\_\_\_\_\_\_\_\_\_\_\_\_\_\_\_\_\_\_\_\_\_\_\_\_\_\_\_\_\_\_\_\_\_\_\_\_\_\_\_\_\_\_\_\_\_\_\_\_\_\_\_\_\_\_\_\_\_\_\_\_\_\_\_\_\_\_\_\_\_\_\_\_\_\_\_\_\_\_\_\_\_\_** 

5. Now, click on the **Close** button to close the *Report/graph* screen.